# **Dell P2018H**

Navodila za uporabo

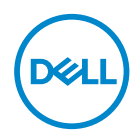

**Model monitorja: P2018H Regulativni model: P2018Hc**

- **OPOMBA: OPOMBA označuje pomembne informacije, ki vam pomagajo bolje izkoristiti računalnik.**
- **SVARILO: SVARILO označuje možnost poškodb strojne opreme ali izgube podatkov, če ne upoštevate navodil.**
- **OPOZORILO: OPOZORILO označuje možnost poškodb lastnine, telesnih poškodb ali smrti.**

**Copyright © 2017–2020 Dell Inc. ali njegove podružnice. Vse pravice pridržane.** Dell, EMC in druge blagovne znamke so blagovne znamke družbe Dell Inc. ali njenih podružnic. Druge blagovne znamke so lahko blagovne znamke njihovih ustreznih lastnikov.

 $2020 - 1$ 

Rev. A03

# **Vsebina**

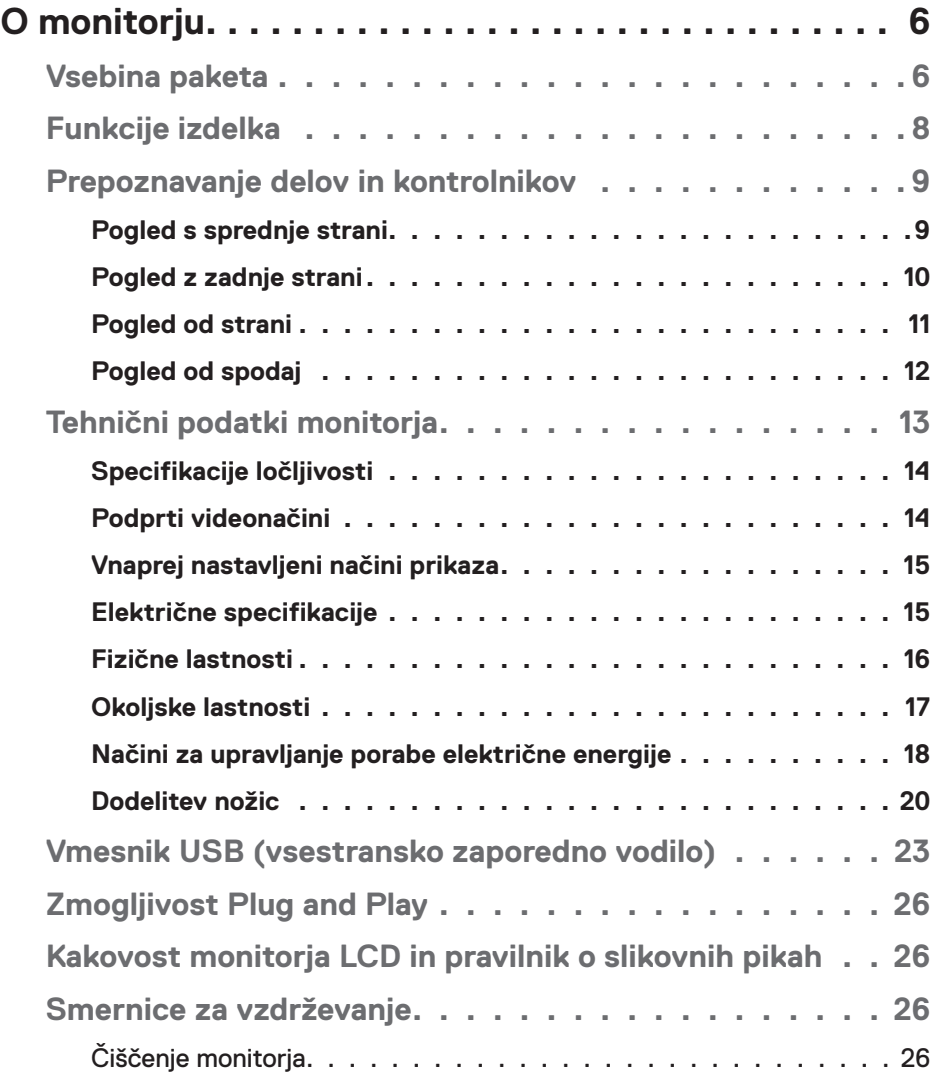

 $(\sim$ LL

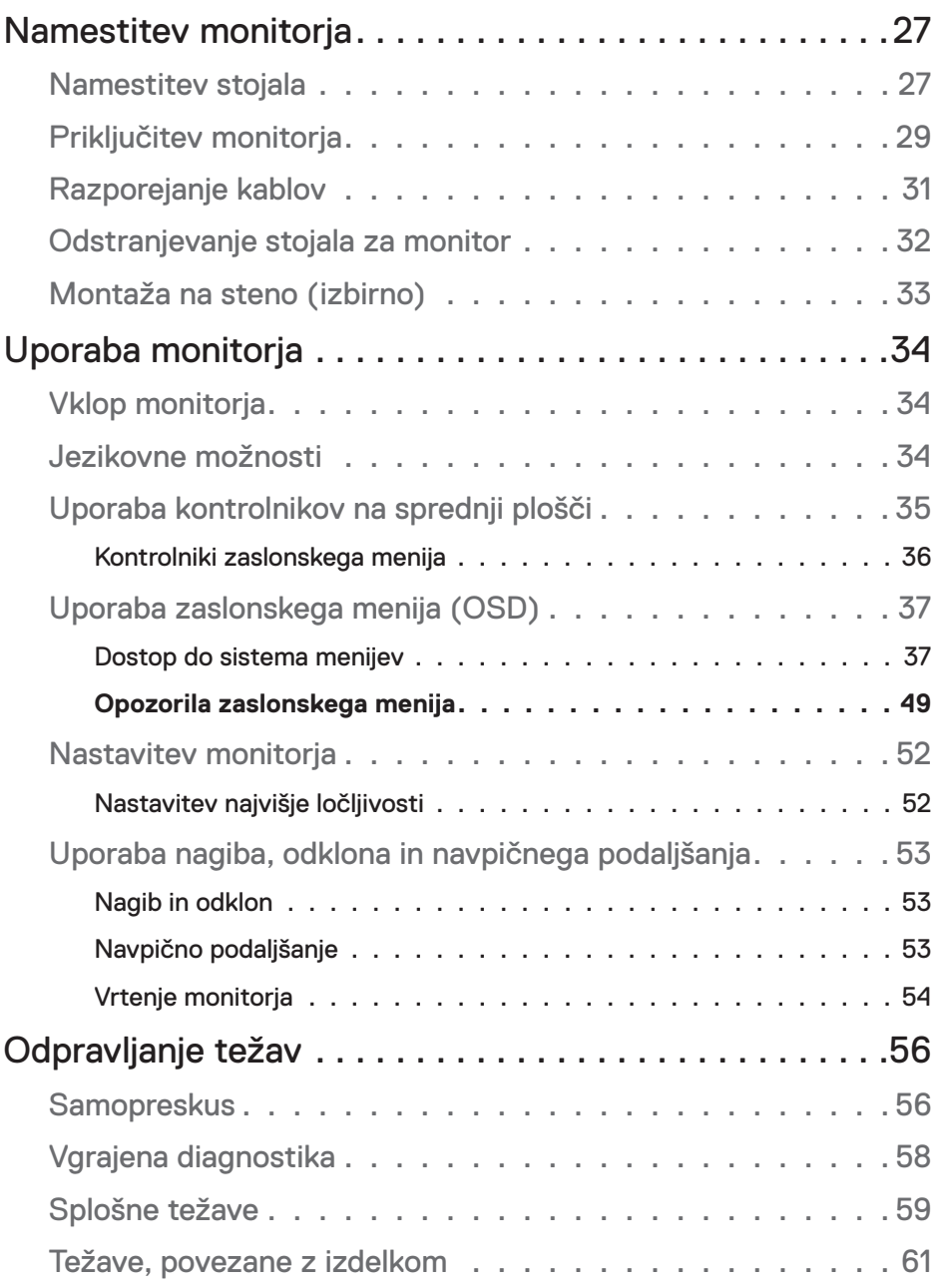

 $(1)$ 

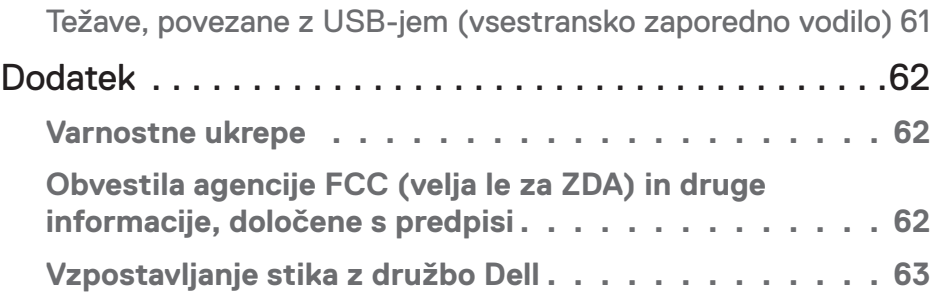

 $($ DELL

# <span id="page-5-0"></span>**O monitorju**

## **Vsebina paketa**

Monitorju so priloženi sestavni deli, ki so prikazani v spodnji tabeli. Če kateri koli sestavni del manjka, se obrnite na oddelek za tehnično podporo družbe Dell. Več informacij najdete v poglavju [Vzpostavljanje stika z družbo Dell.](#page-62-1)

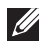

**OPOMBA: Nekateri sestavni deli so na voljo posebej, zato morda niso priloženi monitorju. Nekatere funkcije ali nosilci podatkov niso na voljo za določene države.**

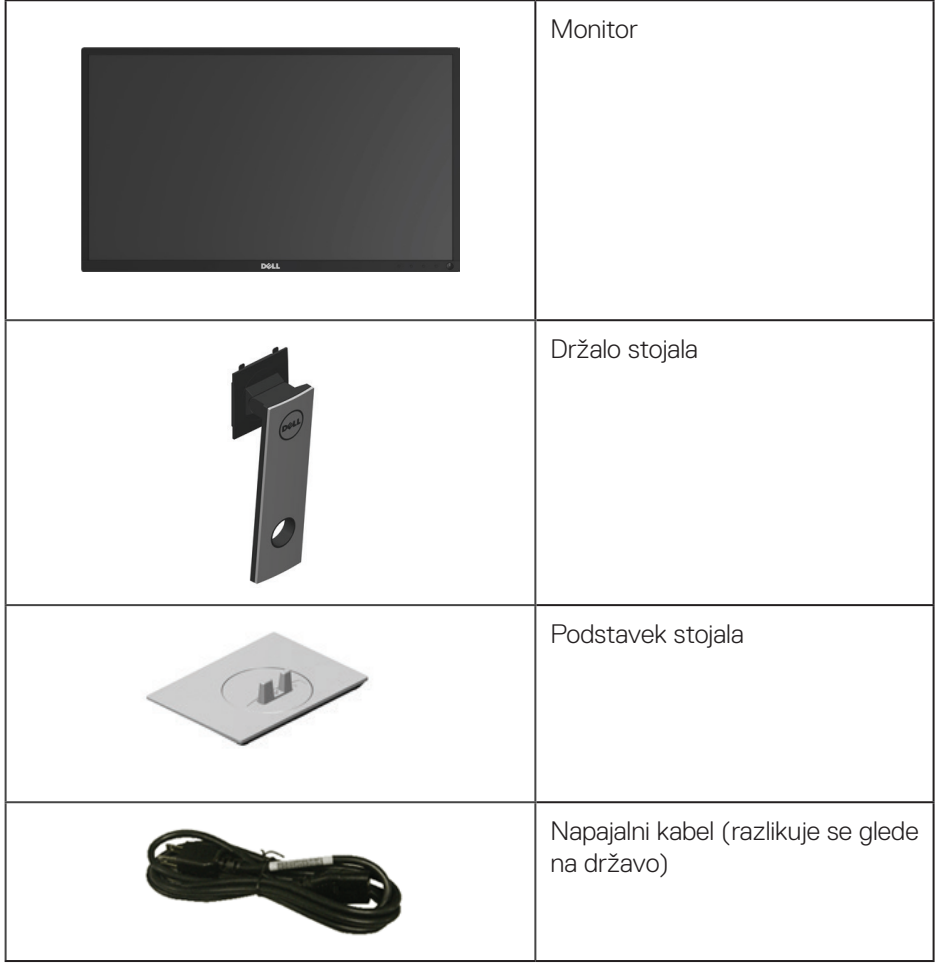

DELL

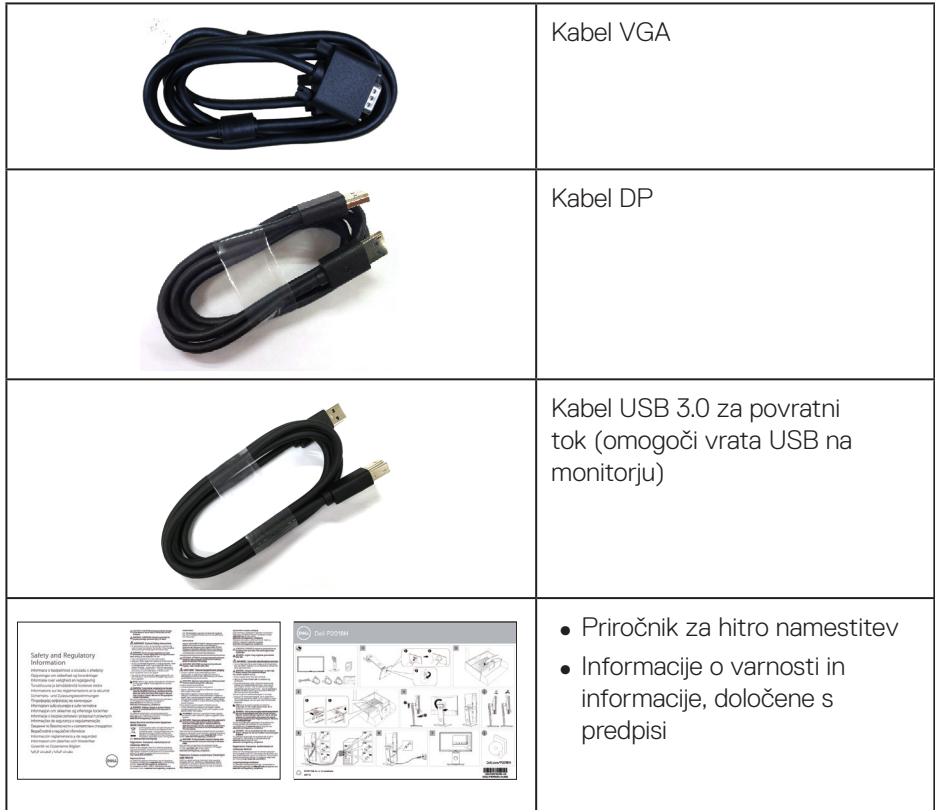

 $(1)$ 

# <span id="page-7-0"></span>**Funkcije izdelka**

Monitor s ploskim zaslonom **Dell P2018H** je opremljen z aktivno matriko, tranzistorjem s tankim filmom (TFT), zaslonom s tekočimi kristali (LCD) in osvetlitvijo z diodami LED. Med funkcije monitorja spadajo:

- ∞ **P2018H**: 49,5-centimetrsko (19,5-palčno) vidno območje (izmerjeno diagonalno). Ločljivost 1600 x 900 slikovnih pik in podpora za celozaslonski način za nižje ločljivosti.
- Zmoglijvost Plug and Play, če jo vaš računalnik podpira.
- ∞ Možnost priključitve na vrata VGA, HDMI in DisplayPort.
- ∞ Monitor je opremljen z 1 vrati USB za povratni tok ter 2 vrati USB 2.0 in 2 vrati USB 3.0 za sprejemni tok.
- ∞ Nastavitve v zaslonskem meniju omogočajo preprosto nastavitev in optimizacijo zaslona.
- ∞ Reža za varnostni kabel.
- ∞ Možnosti prilagoditev nagiba, odklona, višine in vrtenja.
- ∞ Odstranljivo stojalo in 100-milimetrske odprtine za pritrditev nosilca VESA™ (Video Electronics Standards Association) za prilagodljive rešitve montaže.
- ∞ Poraba energije 0,3 W, ko je monitor v načinu spanja.
- Povečajte udobje oči z zaslonom brez utripanja.
- ∞ Med možne dolgoročne učinke oddajanja modre svetlobe iz monitorja spadajo poškodbe oči, vključno z utrujenostjo oči in digitalnim naprezanjem očesa. Funkcija ComfortView je zasnovana za zmanjšanje količine modre svetlobe, ki jo oddaja monitor, in povečanje udobja za oči.

# <span id="page-8-0"></span>**Prepoznavanje delov in kontrolnikov**

### **Pogled s sprednje strani**

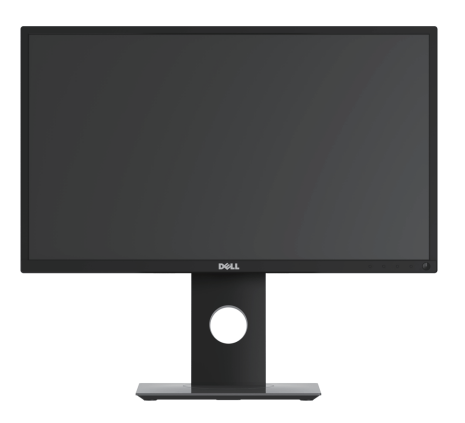

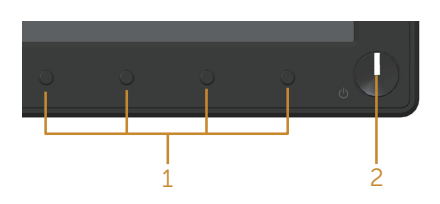

## **Kontrolniki na sprednji plošči**

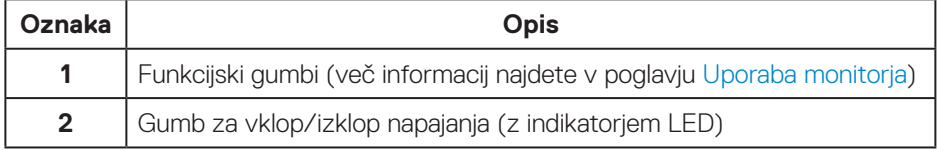

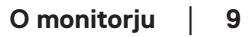

DELL

### <span id="page-9-0"></span>**Pogled z zadnje strani**

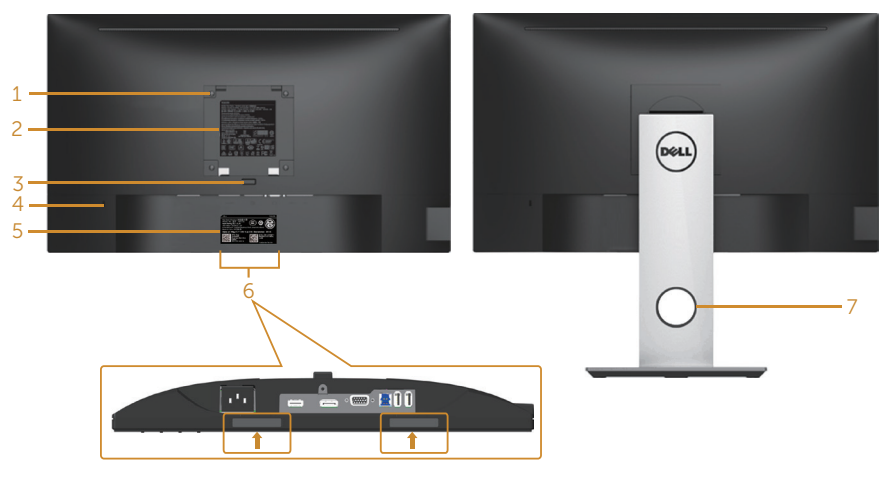

#### **Pogled z zadnje strani brez stojala za monitor**

**Pogled z zadnje strani s stojalom za monitor**

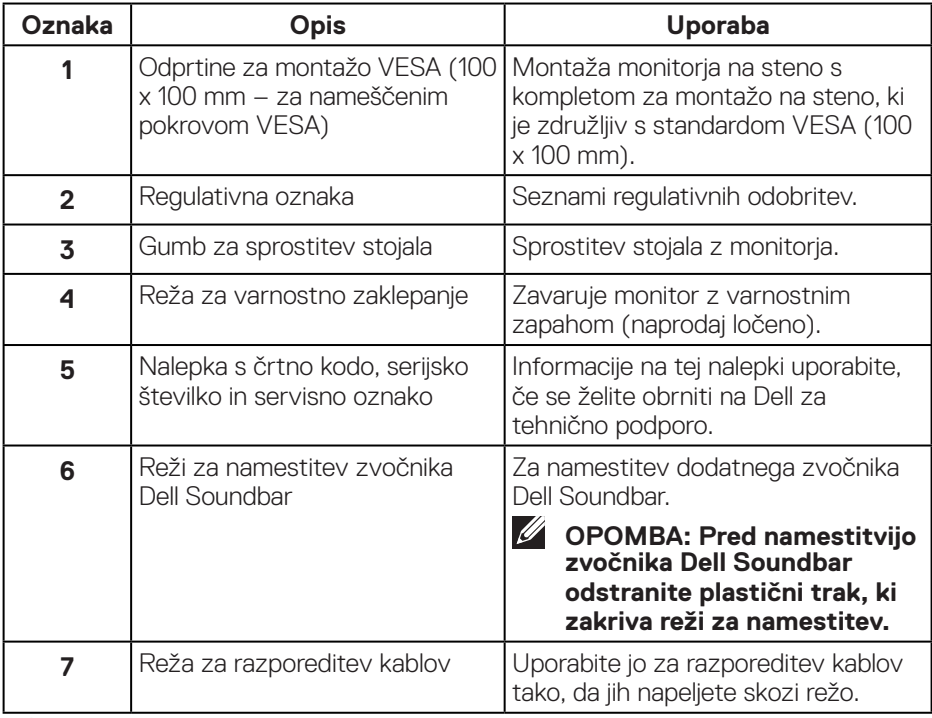

**10** │ **O monitorju**

(dell

### <span id="page-10-0"></span>**Pogled od strani**

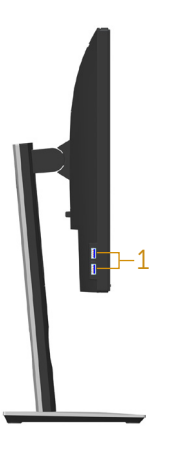

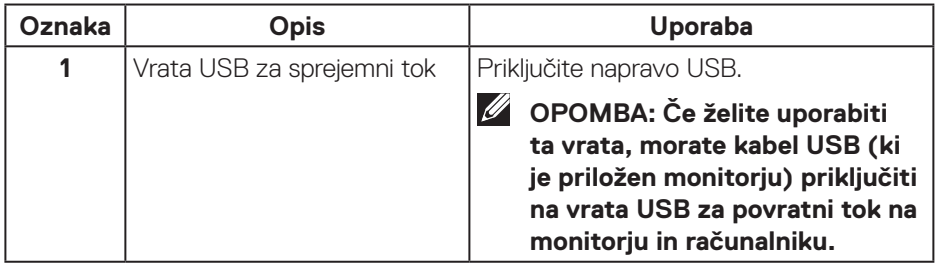

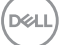

## <span id="page-11-1"></span><span id="page-11-0"></span>**Pogled od spodaj**

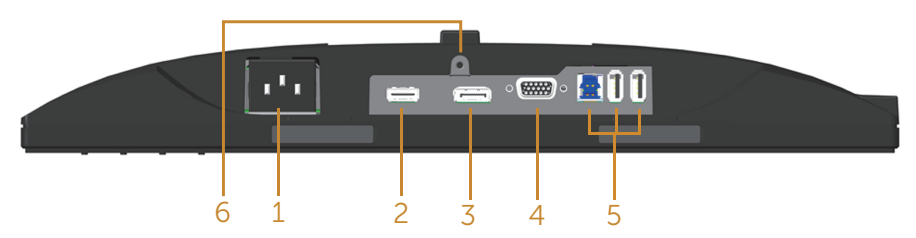

## **Pogled od spodaj brez stojala za monitor**

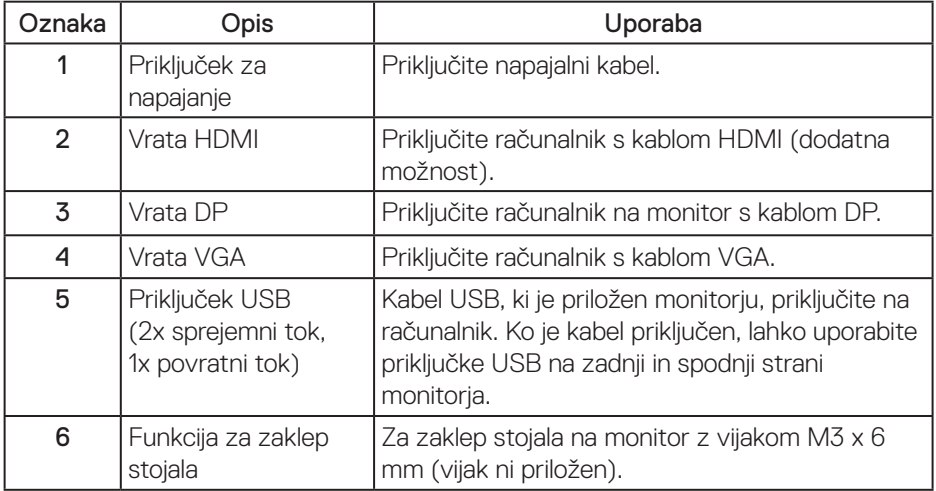

(dell

# <span id="page-12-1"></span><span id="page-12-0"></span>**Tehnični podatki monitorja**

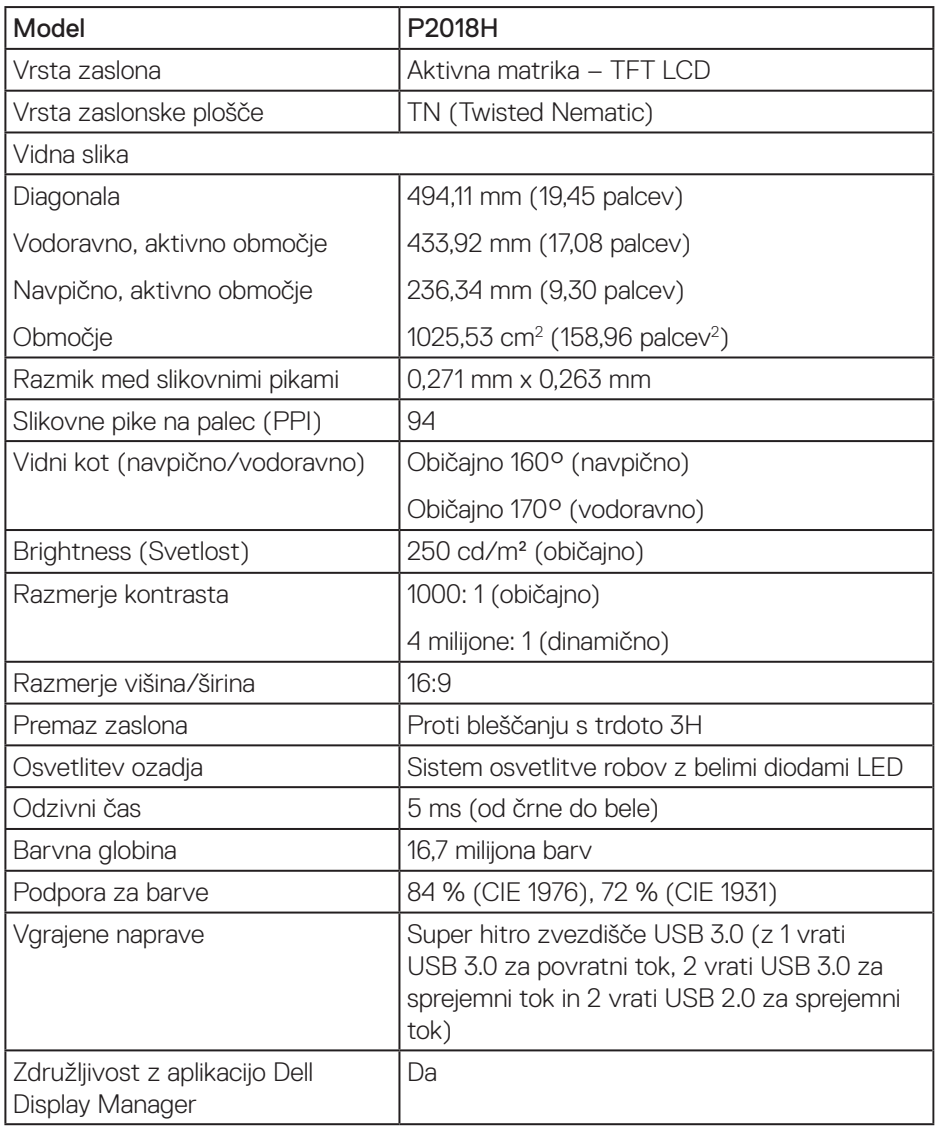

(dell

<span id="page-13-0"></span>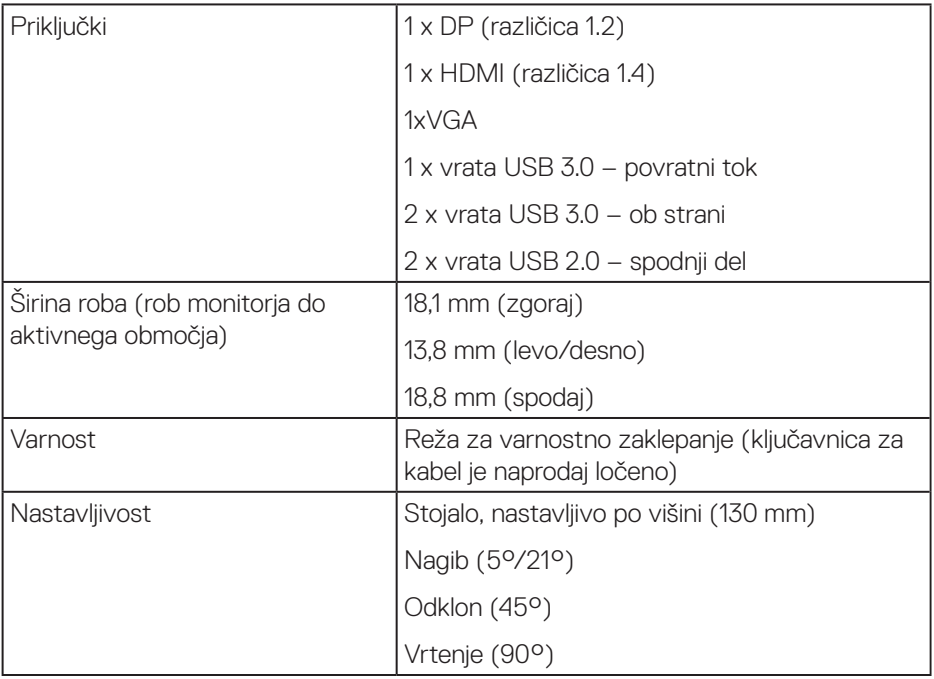

## **Specifikacije ločljivosti**

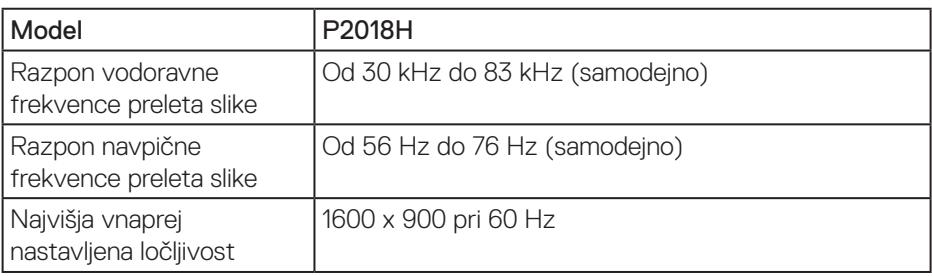

## **Podprti videonačini**

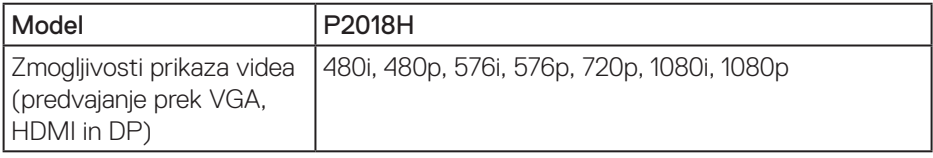

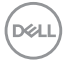

### <span id="page-14-0"></span>**Vnaprej nastavljeni načini prikaza**

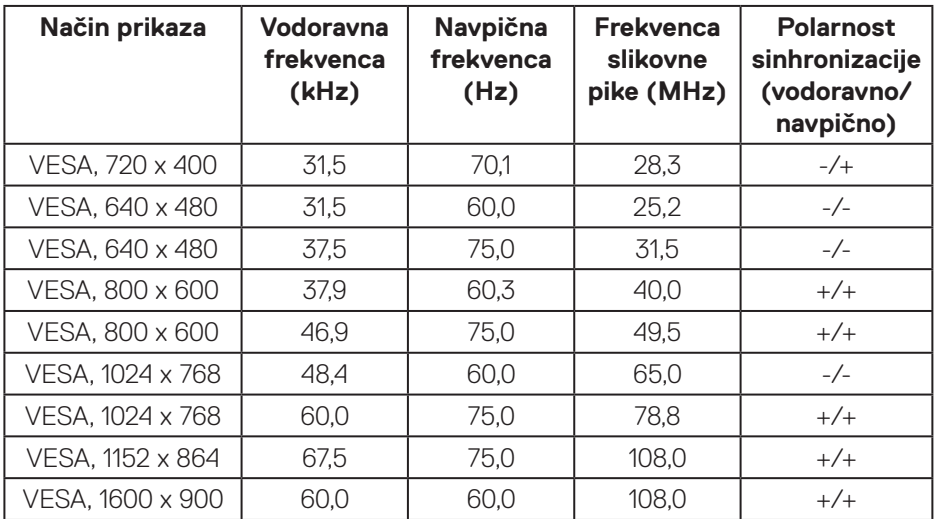

## **Električne specifikacije**

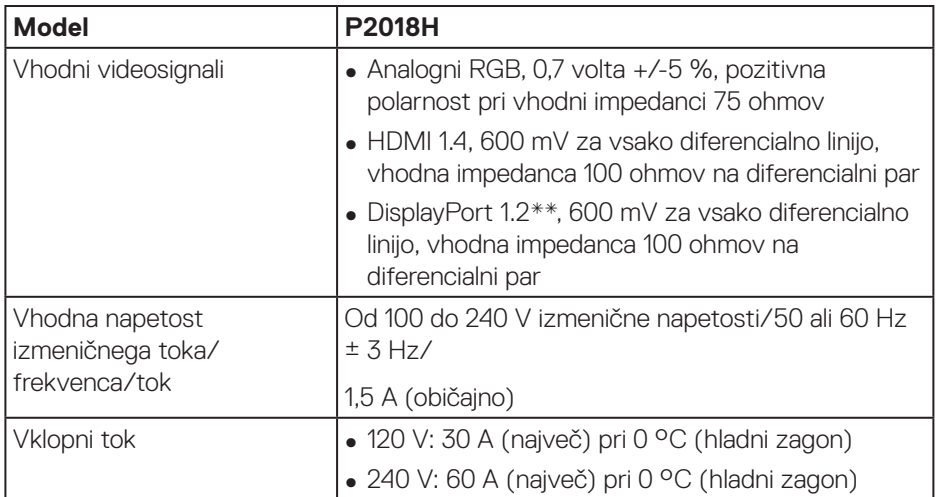

 **O monitorju** │ **15**

(dell

## <span id="page-15-0"></span>**Fizične lastnosti**

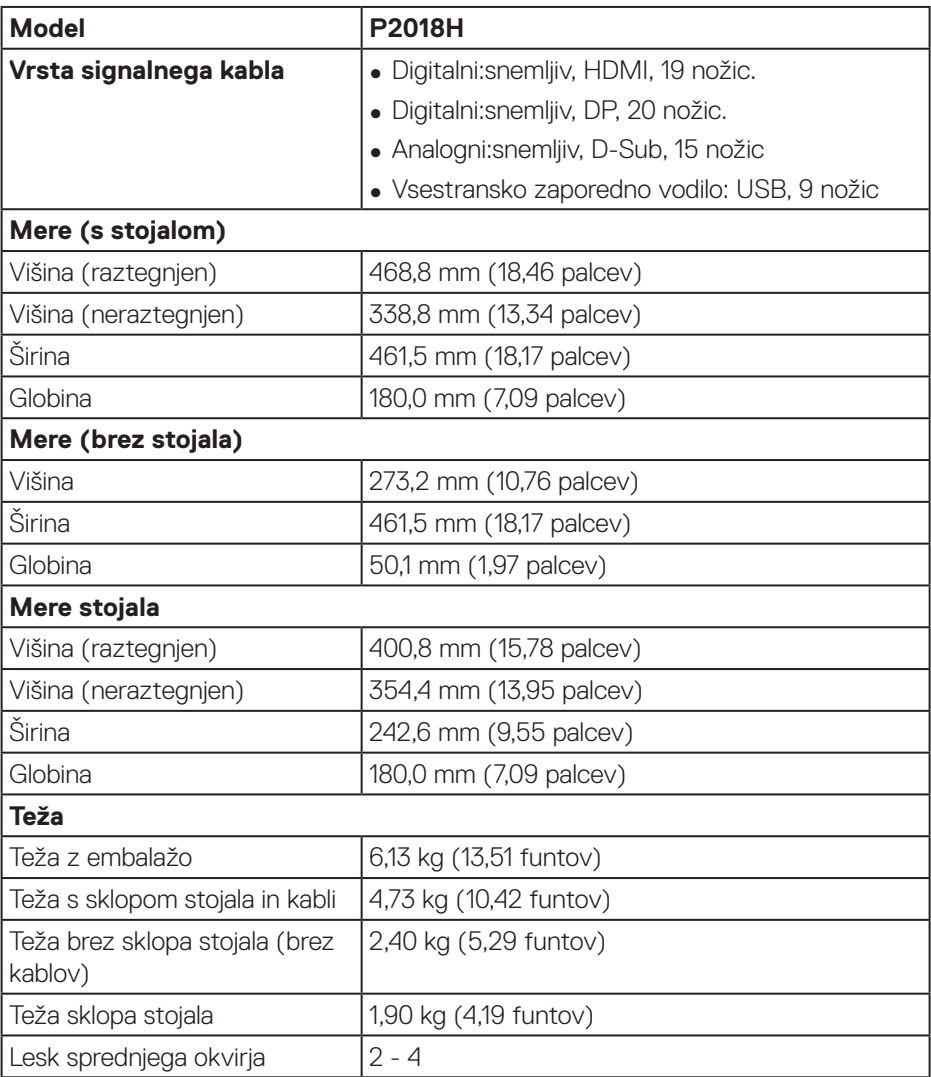

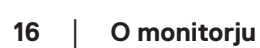

 $(\sim$ LL

### <span id="page-16-0"></span>**Okoljske lastnosti**

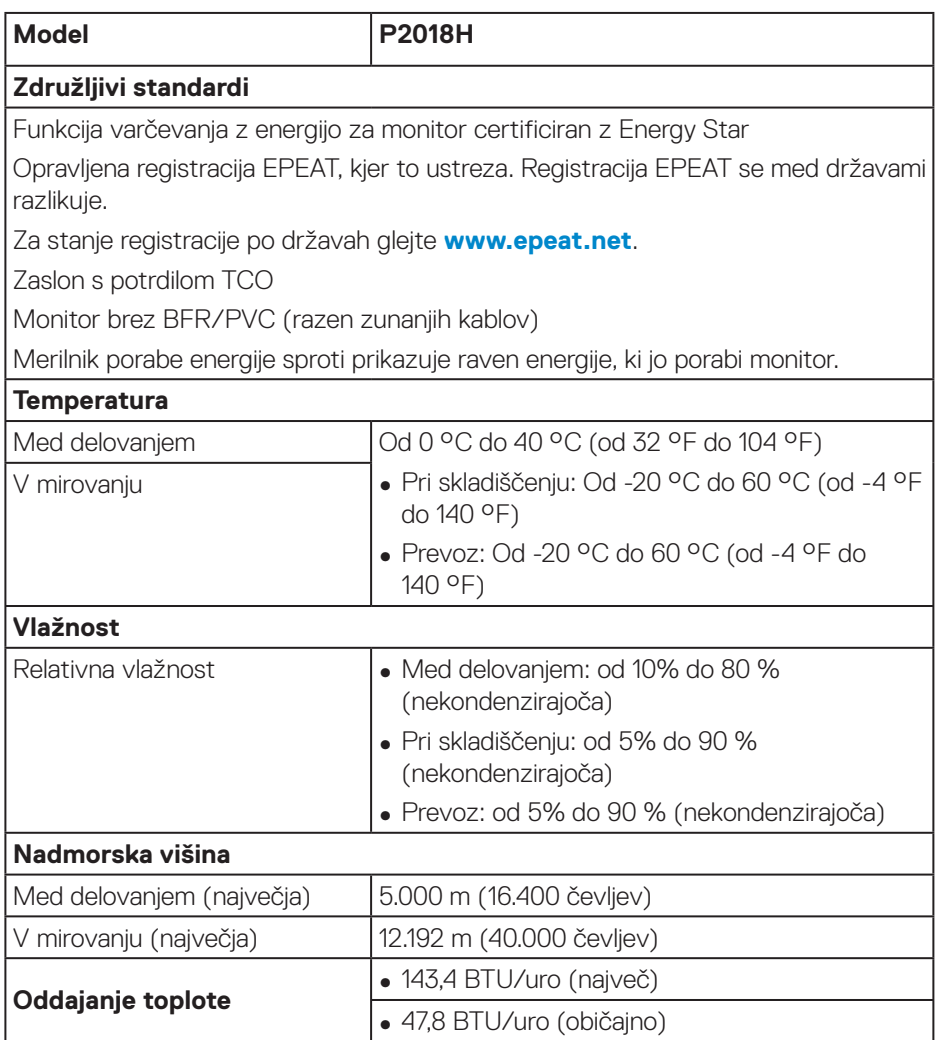

 $\int$ DELL

#### <span id="page-17-1"></span><span id="page-17-0"></span>**Načini za upravljanje porabe električne energije**

Če je v računalniku nameščena grafična kartica ali programska oprema DPM™, ki je združljiva s standardom VESA, monitor lahko samodejno zmanjša porabo energije, kadar ni v uporabi. Ta funkcija se imenuje način varčevanja z energijo\*. Če računalnik zazna vnos s tipkovnico, miško ali drugimi vnosnimi napravami, monitor samodejno začne znova delovati. V spodnji tabeli sta prikazana poraba energije in signalizacija te funkcije za samodejno varčevanje z energijo.

\* Ničelno porabo energije pri izklopljenem monitorju lahko dosežete samo tako, da izključite napajalni kabel iz monitorja.

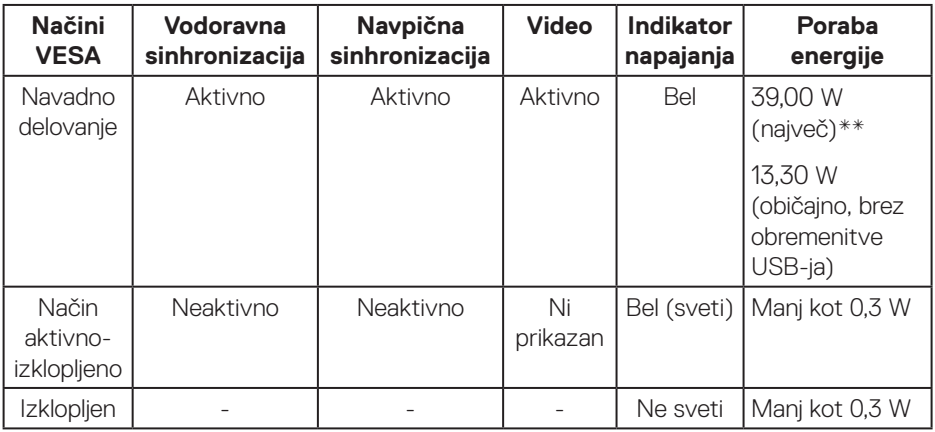

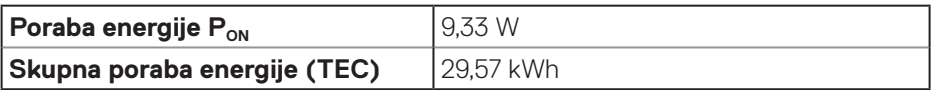

\*\* Največja poraba energije z najvišjo stopnjo svetilnosti.

Ta dokument je zgolj informativen, v njem pa so navedeni podatki o delovanju v laboratoriju. Vaš izdelek lahko deluje drugače, kar je odvisno od programske opreme, sestavnih delov in zunanjih naprav, ki ste jih naročili, družbi Dell pa ni treba posodobiti teh informacij. Uporabnik se zato pri sprejemanju odločitev o električnih tolerancah ali drugih zadevah ne sme zanašati na te informacije. Družba Dell ne daje nobenega izrecnega ali naznačenega jamstva glede točnosti ali popolnosti informacij.

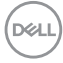

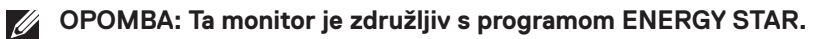

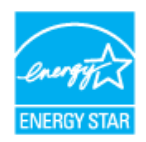

Ta izdelek izpolnjuje pogoje programa ENERGY STAR, če so uporabljene tovarniške nastavitve, ki jih lahko obnovite s funkcijo »Factory Reset« (Tovarniška ponastavitev) v zaslonskem meniju. Če spremenite privzete tovarniške nastavitve ali omogočite druge funkcije, se poraba energije lahko poveča in prekorači omejitev, opredeljeno v program ENERGY STAR.

## *U* OPOMBA:

P<sub>ON</sub>: poraba energije, ko je naprava Vklopljena, KOT je opredeljeno v različici **programa Energy Star 8.0.**

**TEC: Skupna poraba energije v KWh v skladu s standardom Energy Star 8.0.**

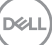

### <span id="page-19-0"></span>**Dodelitev nožic**

**Priključek VGA**

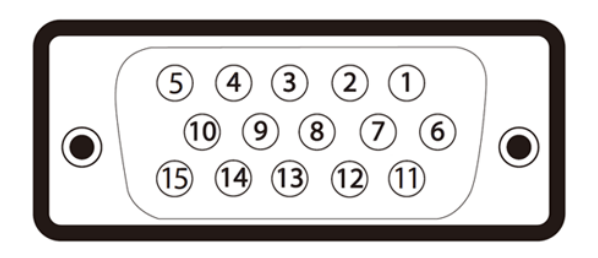

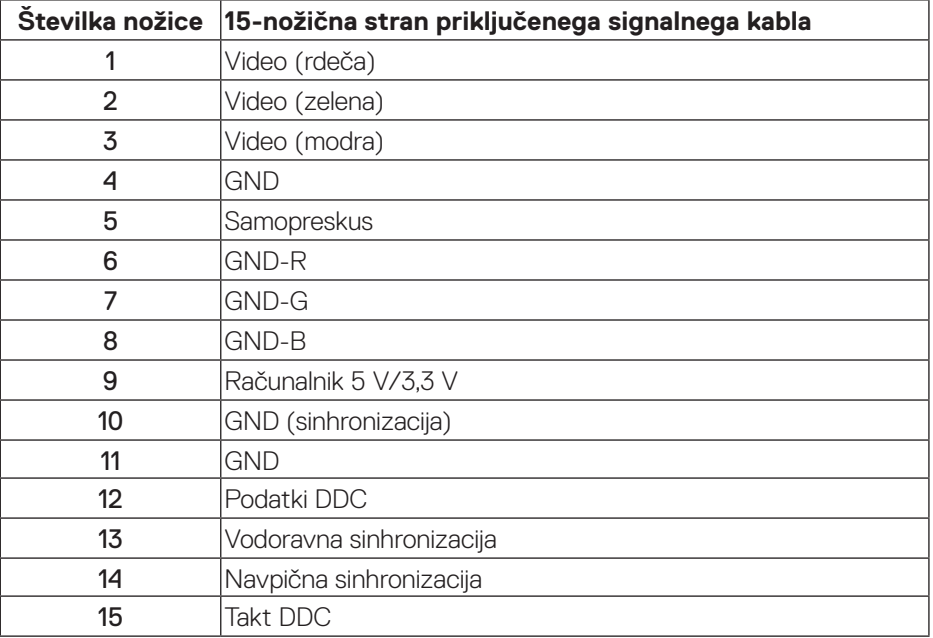

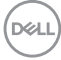

**Priključek HDMI**

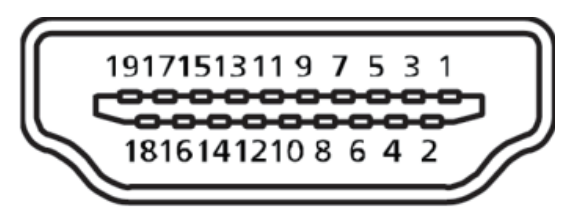

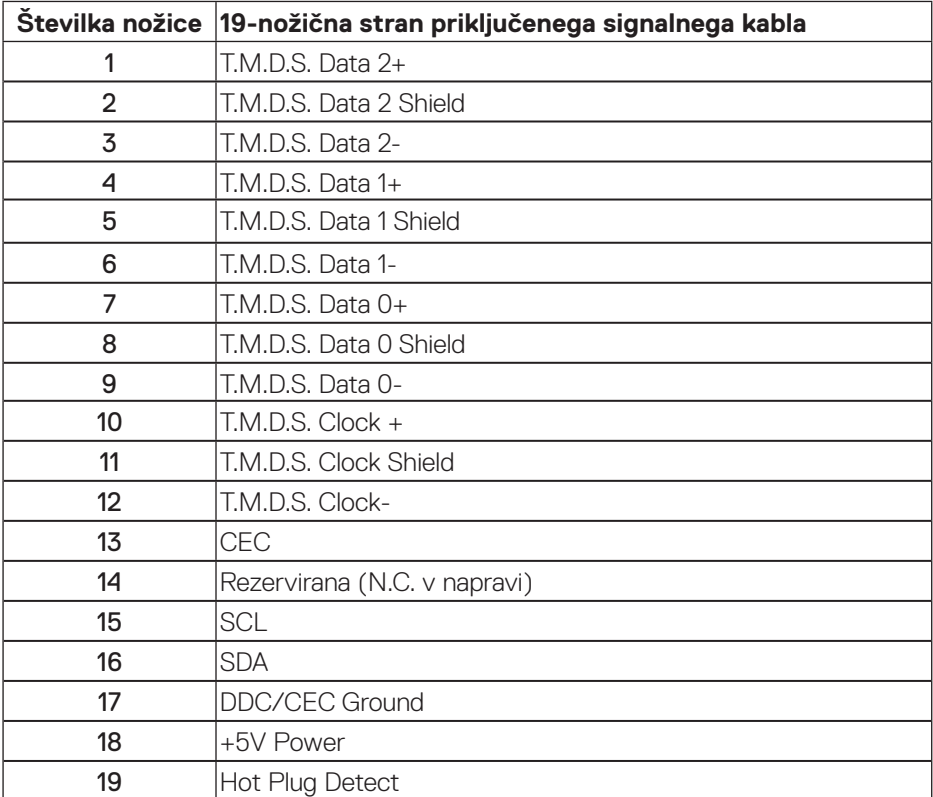

**Priključek DisplayPort** 

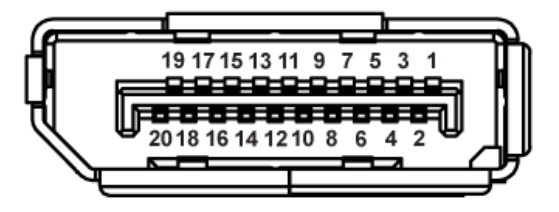

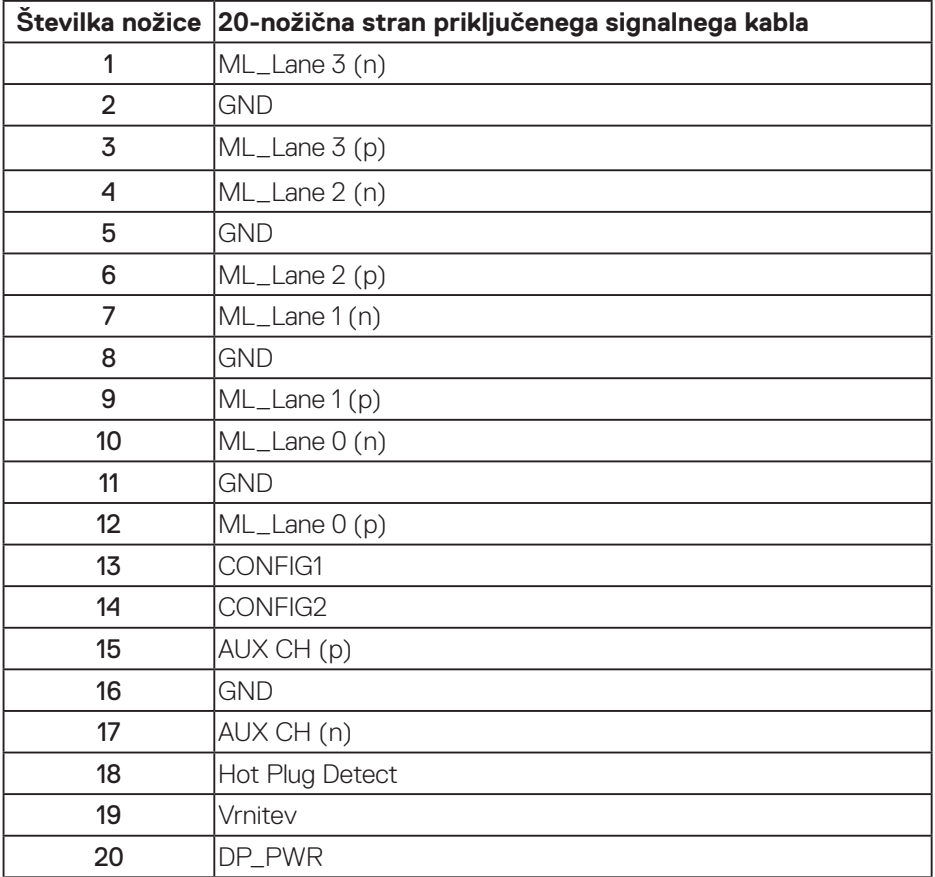

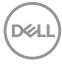

# <span id="page-22-0"></span>**Vmesnik USB (vsestransko zaporedno vodilo)**

V tem poglavju najdete informacije o vratih USB, ki so na voljo na monitorju.

#### **OPOMBA: Ta monitor je združljiv s standardoma USB 3.0 (super hitrost) in USB 2.0 (visoka hitrost).**

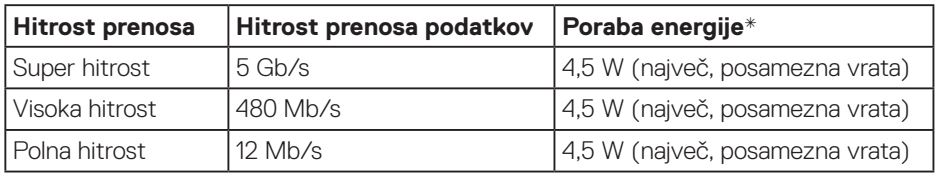

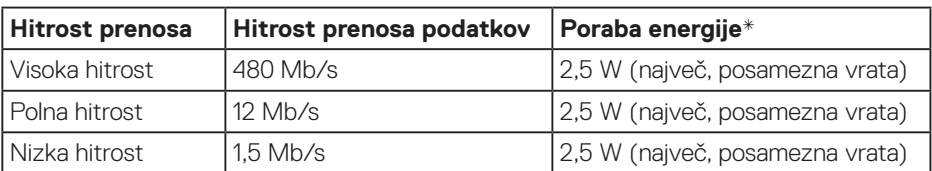

Priključek USB 3.0 za povratni tok

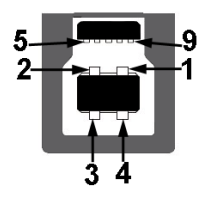

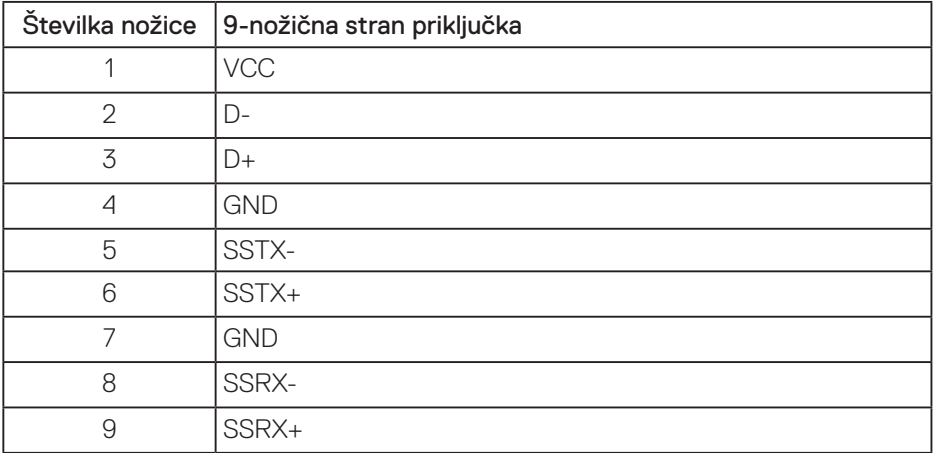

DELL

Priključek USB 3.0 za sprejemni tok

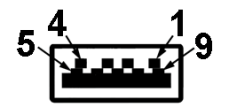

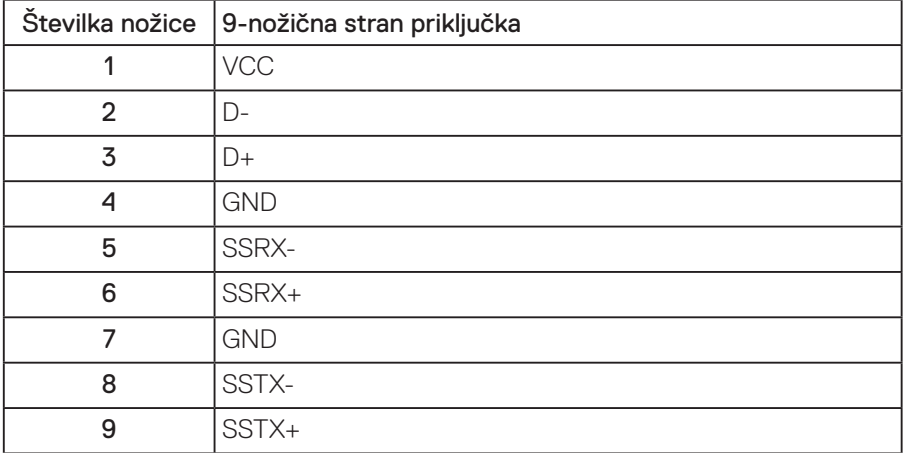

Priključek USB 2.0 za sprejemni tok

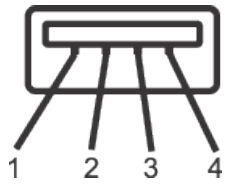

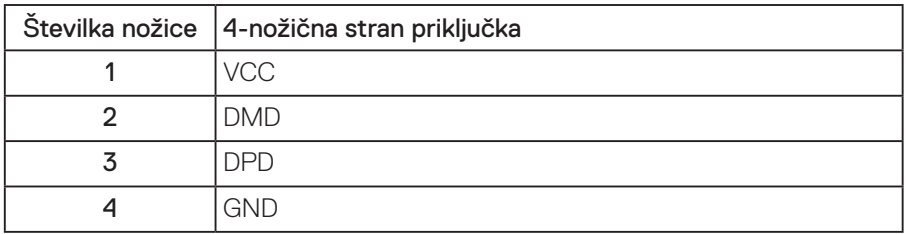

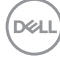

#### Vrata USB

- 1 x USB 3.0 za povratni tok spodnji del
- 2 x USB 3.0 za sprejemni tok spodnji del
- 2 x USB 3.0 za sprejemni tok ob strani
- **OPOMBA: Če želite uporabljati USB 3.0, potrebujete računalnik, ki podpira USB 3.0.**

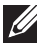

**OPOMBA: Vmesnik USB monitorja deluje le, ko je monitor vklopljen ali je v načinu varčevanja z energijo. Če izklopite in nato znova vklopite monitor, bodo priključene zunanje naprave morda začele znova delovati šele čez nekaj sekund.**

# <span id="page-25-0"></span>**Zmogljivost Plug and Play**

Monitor lahko namestite na kateri koli sistem, ki podpira Plug and Play. Monitor računalniškemu sistemu samodejno posreduje svoje podatke EDID (razširjeni identifikacijski podatki o prikazu) s protokoli DDC (podatkovni kanal zaslona), da se lahko sistem samodejno konfigurira in optimizira nastavitve monitorja. Večina namestitev monitorjev je samodejnih, vendar lahko izberete tudi drugačne nastavitve. Dodatne informacije o spreminjanju nastavitev monitorja najdete v poglavju [Uporaba monitorja.](#page-33-1)

# **Kakovost monitorja LCD in pravilnik o slikovnih pikah**

Med proizvodnjo monitorjev LCD pogosto ena ali več slikovnih pik ostane v nespremenjenem stanju. Take slikovne pike je težko opaziti, vendar ne vplivajo na kakovost prikaza ali uporabnost. Več informacij o kakovosti Dellovih monitorjev in pravilniku o slikovnih pikah najdete na Dellovem spletnem mestu s podporo na naslovu: **[www.dell.com/support/monitors](http://www.dell.com/support/monitors)**.

# **Smernice za vzdrževanje**

## **Čiščenje monitorja**

**OPOZORILO: Pred čiščenjem monitorja izključite napajalni kabel monitorja iz električne vtičnice.**

### **SVARILO: Pred čiščenjem monitorja preberite [Varnostne ukrepe](#page-61-1) in jih upoštevajte.**

Pri razpakiranju, čiščenju in uporabi monitorja upoštevajte najboljše prakse, ki so navedene v navodilih na spodnjem seznamu.

- Protistatični zaslon očistite z mehko in čisto krpo, ki je rahlo namočena z vodo. Če je mogoče, uporabite poseben čistilni robček za zaslon ali sredstvo, ki je primerno za protistatični premaz. Ne uporabljajte benzena, razredčil, amonijaka, abrazivnih čistil ali stisnjenega zraka.
- Za čiščenje monitorja uporabite krpo, ki jo rahlo navlažite v topli vodi. Ne uporabljajte nobenih vrst detergentov, saj nekateri detergenti na monitorju puščajo sledi mlečnega sloja.
- Če pri razpakiranju monitorja opazite bel prah, ga obrišite s krpo.
- Z monitorjem ravnajte previdno, saj lahko temno obarvan monitor opraskate, na njem pa se bele praske poznajo bolj kot na svetlo obarvanem monitorju.
- Če želite ohraniti najboljšo kakovost slike na monitorju, uporabljajte ohranjevalnik zaslona, ki se spreminja dinamično, in izklopite monitor, kadar ga ne uporabljate.

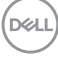

# <span id="page-26-0"></span>**Namestitev monitorja**

## **Namestitev stojala**

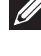

**OPOMBA: Stojalo pri dostavi monitorja iz tovarne ni nameščeno na monitor.**

**OPOMBA: Ta navodila veljajo za monitor s stojalom. Če ste kupili stojalo drugega proizvajalca, navodila za namestitev poiščite v priročniku za namestitev ustreznega stojala.**

Stojalo za monitor namestite tako:

- **1.** Upoštevajte navodila na zavihkih kartona, da odstranite stojalo iz vrhnje blazine, ki ga ščiti.
- **2.** Zatiče podstavka stojala v celoti vstavite v režo stojala.
- **3.** Dvignite vijak z ročajem in zavrtite vijak v smeri urinega kazalca.
- **4.** Ko popolnoma privijete vijak, zložite vijak z ročajem tako, da je popolnoma poravnan z vdolbino.

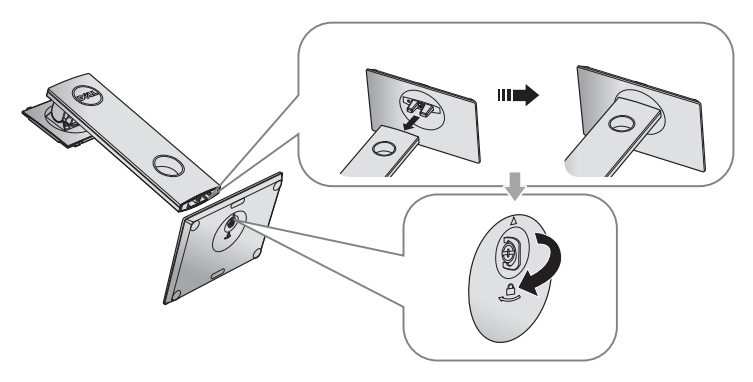

**5.** Dvignite pokrov, kot je prikazano na sliki, da omogočite dostop do prostora VESA za sklop stojala.

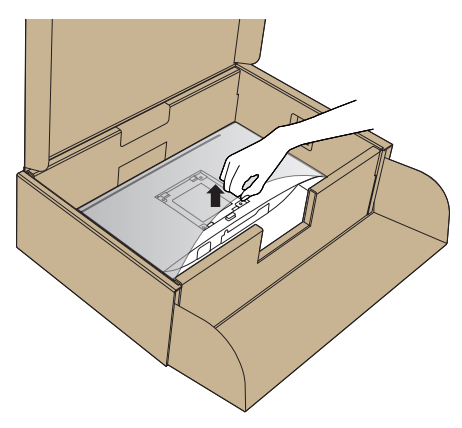

- **6.** Sklop stojala namestite na monitor.
	- **a.** Zavihka na zgornjem delu stojala dvignite do utora na hrbtnem delu monitorja.
	- **b.** Stojalo pritisnite navzdol, da se zaskoči na mestu.

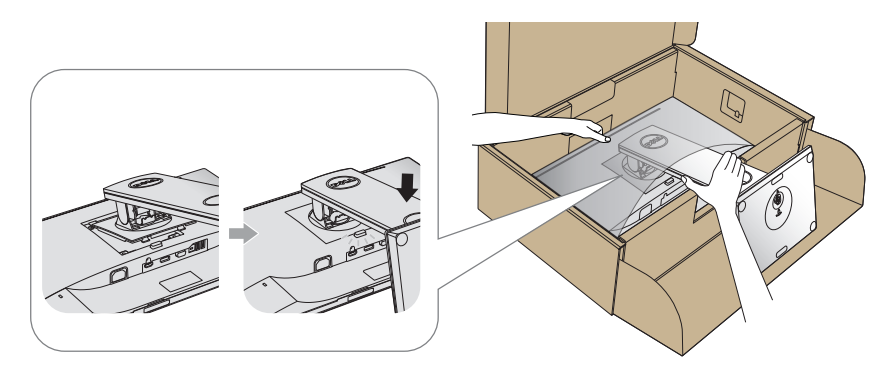

- **7.** Monitor postavite pokonci.
- **OPOMBA: Monitor dvignite previdno in pazite, da vam ne zdrsne ali pade iz rok.**

# <span id="page-28-0"></span>**Priključitev monitorja**

- **OPOZORILO: Pred izvedbo katerega koli postopka v tem poglavju preberite [Varnostne ukrepe.](#page-61-1)**
- **OPOMBA: Ne priključite vseh kablov na računalnik hkrati. Priporočamo, da kable pred priključitvijo na monitor napeljete skozi režo za razporeditev kablov.**

Monitor priključite na računalnik tako:

- **1.** Izklopite računalnik in izključite napajalni kabel.
- **2.** Priključite kabel VGA, HDMI ali DP iz monitorja na računalnik.

#### **Priključitev kabla VGA**

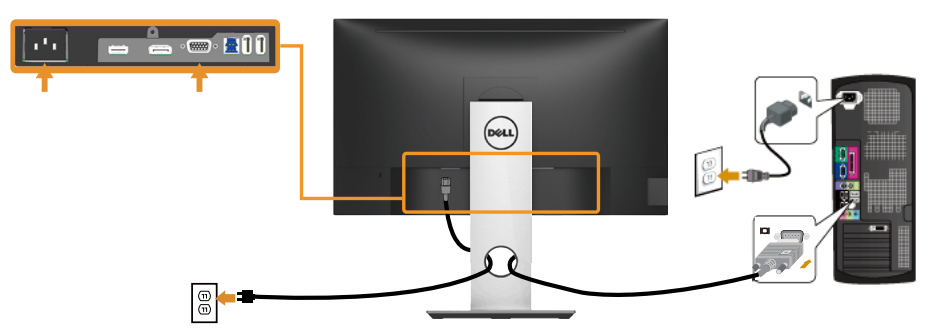

#### **Priključitev kabla HDMI (dodatna možnost)**

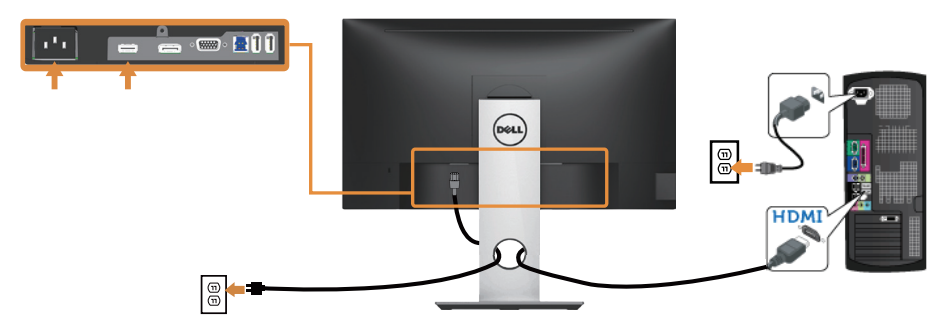

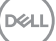

#### **Priključitev kabla DP**

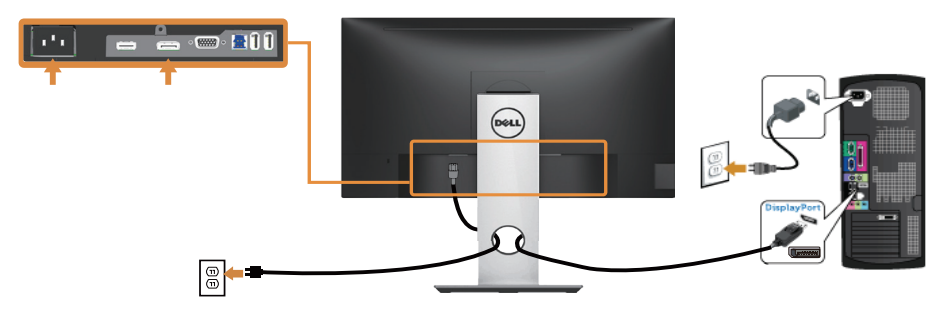

#### **Priključitev kabla USB 3.0**

Ko priključite kabel DP/HDMI, upoštevajte spodnja navodila, da priključite kabel USB 3.0 na računalnik in dokončate namestitev monitorja:

- **1.** Vrata USB 3.0 za povratni tok (kabel je priložen) povežite z ustreznimi vrati USB 3.0 na računalniku. (Podrobnosti najdete v poglavju [Pogled od spodaj](#page-11-1).)
- **2.** Zunanje naprave USB 3.0 priključite na vrata USB 3.0 za sprejemni tok na monitorju.
- **3.** Priključite napajalni kabel računalnika in monitorja na bližnjo vtičnico.
- **4.** Vklopite monitor in računalnik. Če se na monitorju prikaže slika, je namestitev dokončana. Če se slika ne prikaže, si oglejte poglavje [Težave, povezane z USB-jem \(vsestransko](#page-60-1)  [zaporedno vodilo\).](#page-60-1)
- **5.** Za razporeditev kablov uporabite režo za kable na stojalu za monitor.

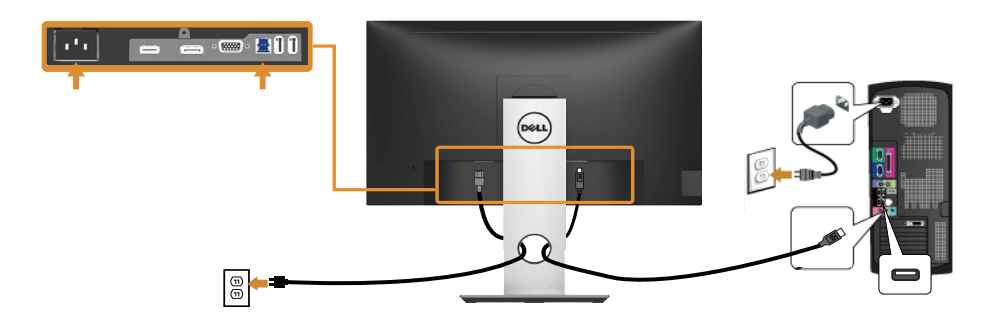

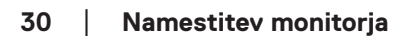

# <span id="page-30-0"></span>**Razporejanje kablov**

Za razporeditev kablov, ki so priključeni na monitor, uporabite režo za razporeditev kablov.

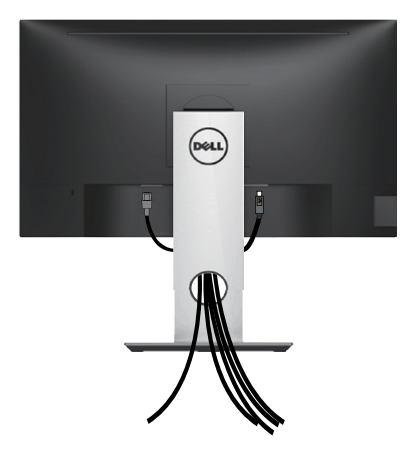

DELL

## <span id="page-31-0"></span>**Odstranjevanje stojala za monitor**

- **OPOMBA: Praske na zaslonu LCD pri odstranjevanju stojala preprečite tako, da monitor položite na mehko in čisto površino.**
- **OPOMBA: To velja za monitor s stojalom. Če kupite katero koli drugo stojalo, navodila za namestitev poiščite v priročniku za namestitev ustreznega stojala.**

Stojalo odstranite tako:

- **1.** Monitor položite na mehko krpo ali blazino.
- **2.** Pritisnite in pridržite gumb za sprostitev stojala.
- **3.** Dvignite stojalo in ga izvlecite iz monitorja.

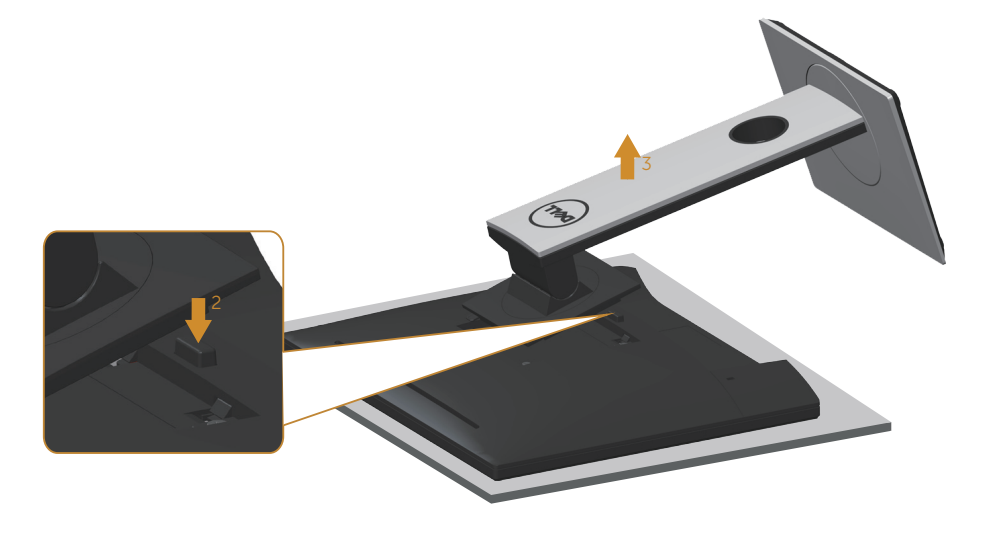

# <span id="page-32-0"></span>**Montaža na steno (izbirno)**

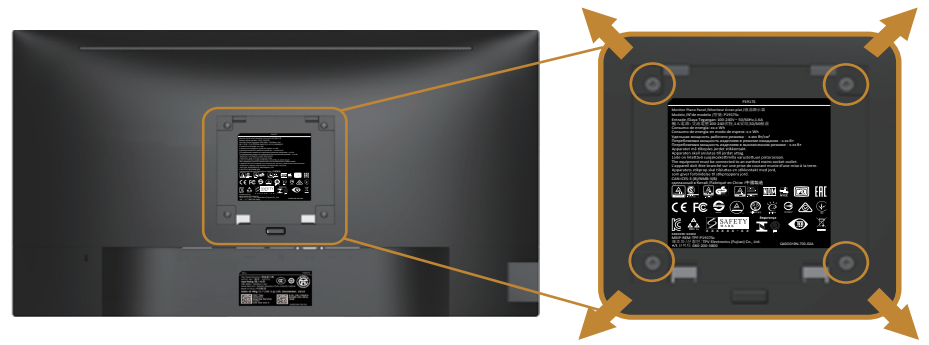

(Mere vijaka: M4 x 10 mm).

Oglejte si navodila, priložena kompletu za montažo na steno, ki je združljiv s standardom VESA.

- **1.** Monitor položite na mehko krpo ali blazino na stabilno in ravno mizo.
- **2.** Odstranite stojalo.
- **3.** Z izvijačem odstranite štiri vijake, s katerimi je pritrjen plastični pokrov.
- **4.** Montažni nosilec iz kompleta za montažo na steno namestite na monitor.
- **5.** Namestite monitor na steno in pri tem upoštevajte navodila, ki so bila priložena kompletu za montažo na steno.
- **OPOMBA: Uporabite lahko le montažne nosilce z oznako UL, CSA ali GS z najmanjšo nosilnostjo 9,6 kg**

# <span id="page-33-1"></span><span id="page-33-0"></span>**Uporaba monitorja**

# **Vklop monitorja**

Pritisnite gumb 2 za vklop monitorja.

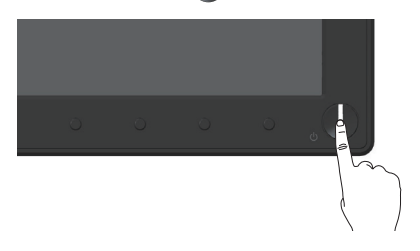

# **Jezikovne možnosti**

Nastavite jezik zaslonskega menija na enega od osmih jezikov.

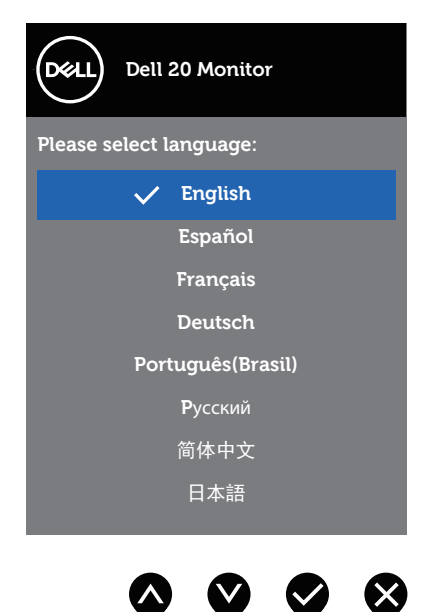

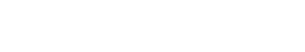

DELL

# <span id="page-34-0"></span>**Uporaba kontrolnikov na sprednji plošči**

S kontrolniki na sprednji strani monitorja lahko prilagodite nastavitve monitorja.

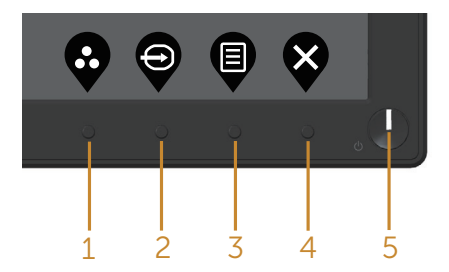

V spodnji tabeli so opisani gumbi na sprednji plošči:

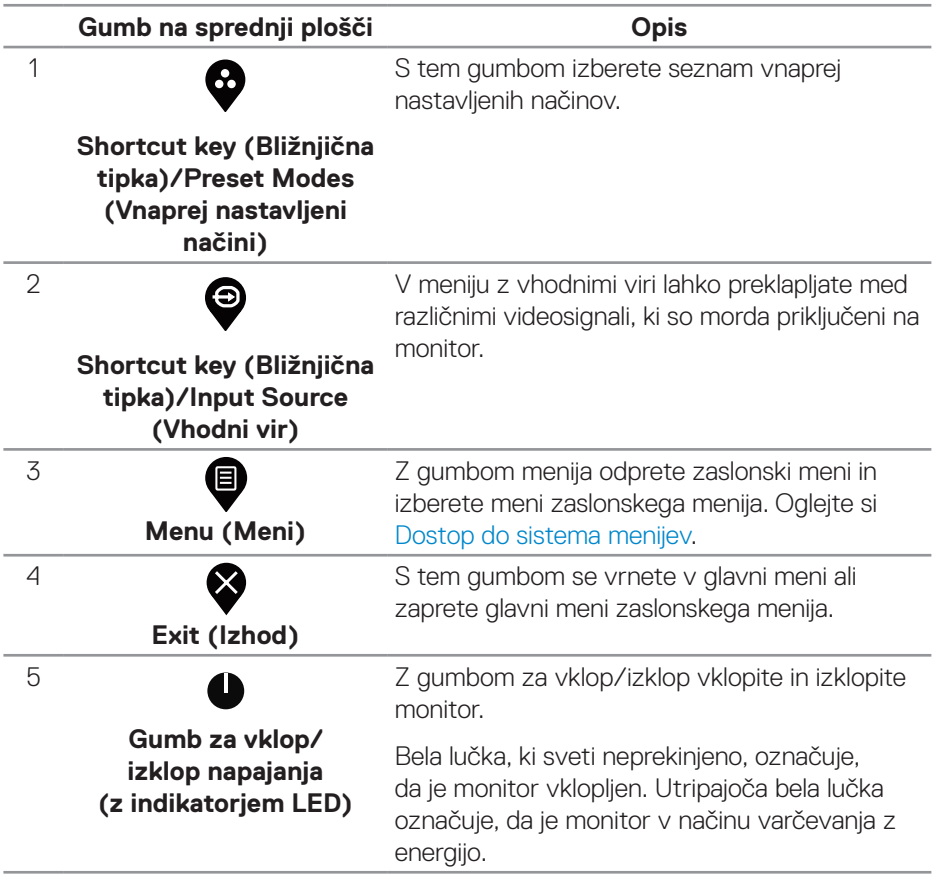

DELL

## <span id="page-35-0"></span>**Kontrolniki zaslonskega menija**

Z gumbi na sprednji strani monitorja lahko prilagodite nastavitve slike.

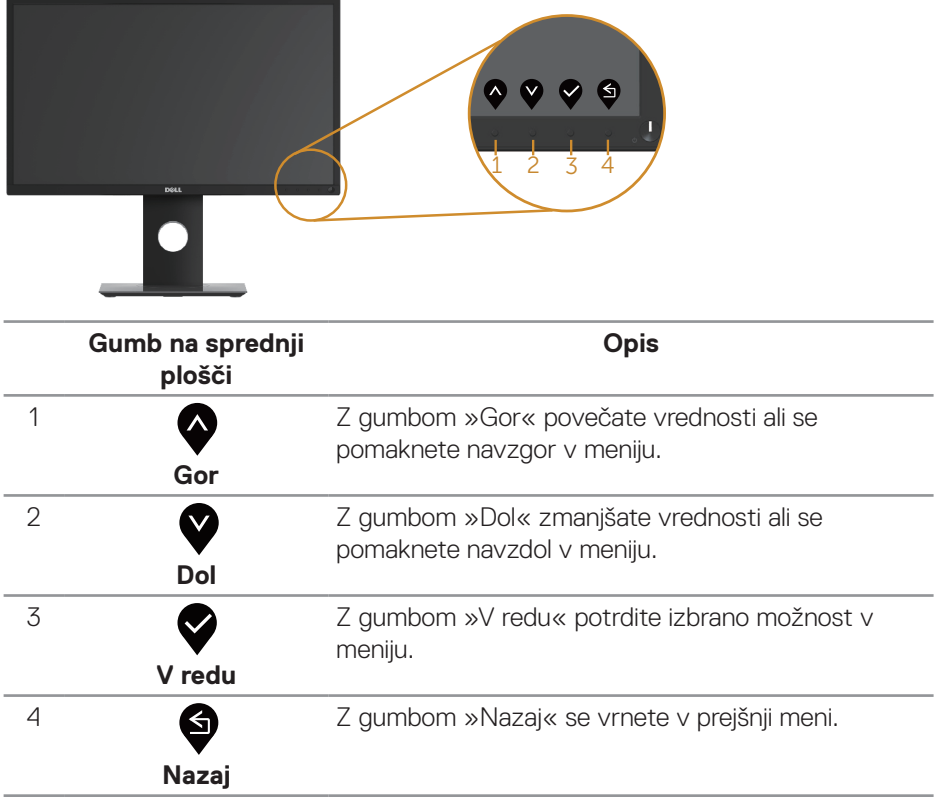

(dell

# <span id="page-36-0"></span>**Uporaba zaslonskega menija (OSD)**

#### <span id="page-36-1"></span>**Dostop do sistema menijev**

- **OPOMBA: Vse spremembe so samodejno shranjene, ko se premaknete v drug meni, zaprete zaslonski meni ali počakate, da se zaslonski meni samodejno zapre.**
	- **1.** Pritisnite gumb  $\bigcirc$ , da prikažete glavni zaslonski meni.

#### **Glavni meni za digitalni vhod (VGA/HDMI/DP)**

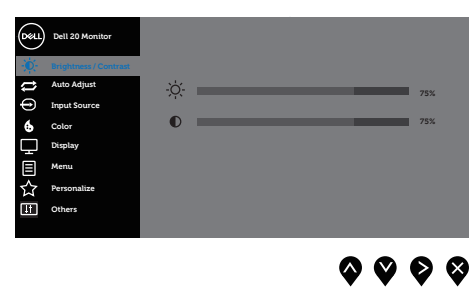

- **2.** Pritisnite gumb **@** ali **@** za pomikanje med možnostmi nastavitev. Ko se premaknete z ene možnosti na drugo, je izbrana možnost označena.
- **3.** Enkrat pritisnite gumb , da aktivirate izbrano možnost.
- 4. Pritisnite gumb  $\bullet$  ali  $\bullet$ , da izberete želeni parameter.
- **5.** Pritisnite gumb  $\bullet$  in nato gumb  $\bullet$  ali  $\bullet$  glede na indikatorje v meniju, da spremenite želeno nastavitev.
- **6.** Pritisnite gumb  $\bigcirc$ , da se vrnete v glavni meni.

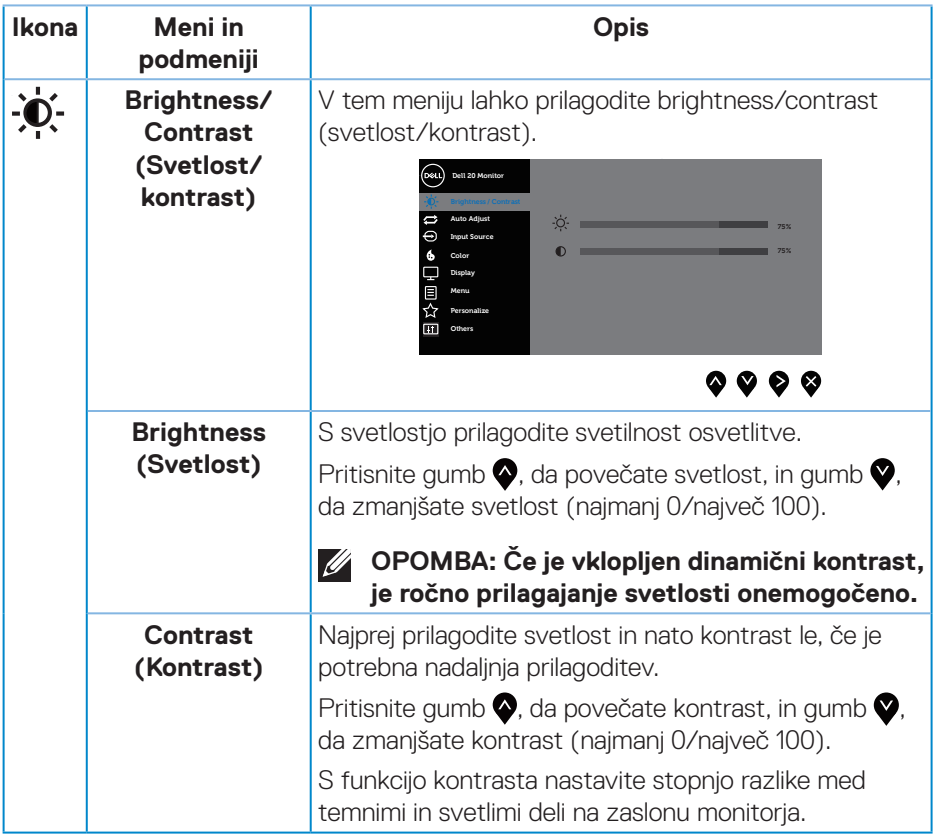

 $(\overline{DCL}$ 

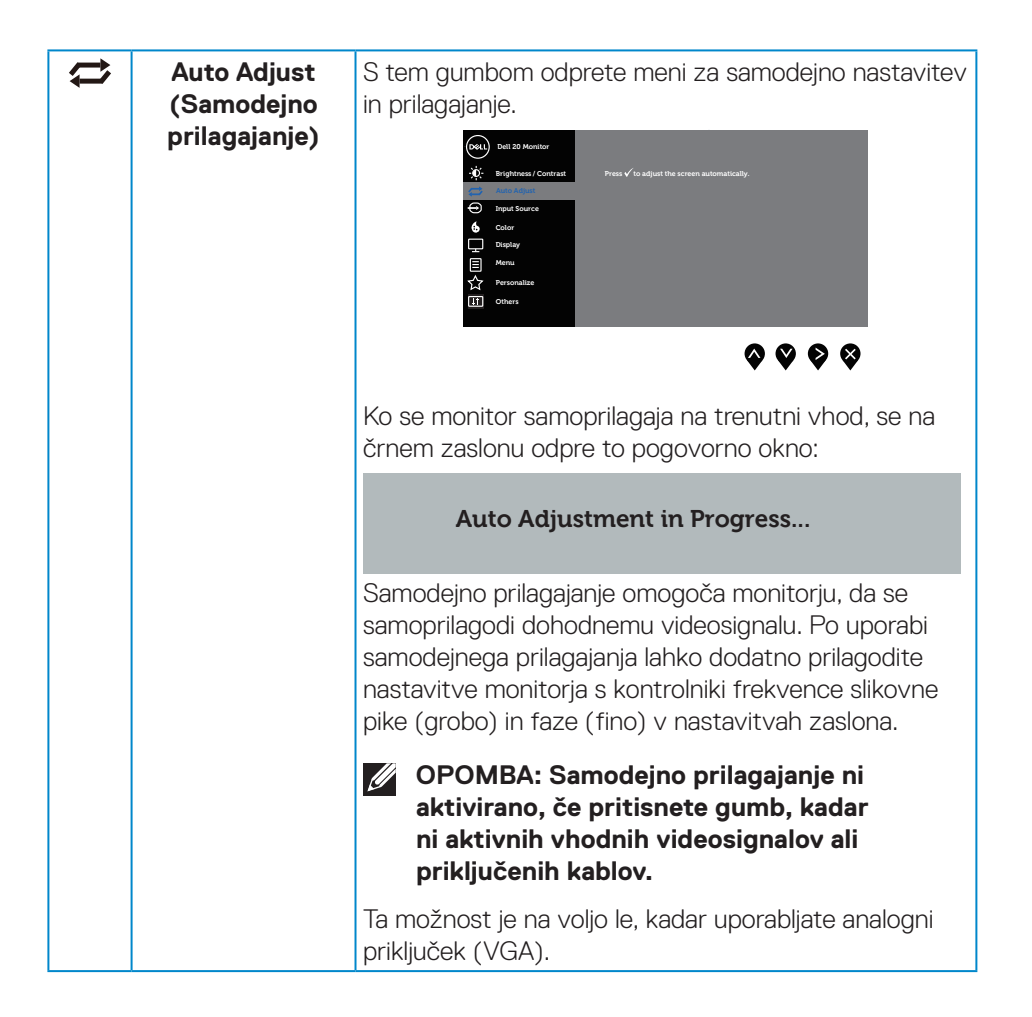

<span id="page-39-0"></span>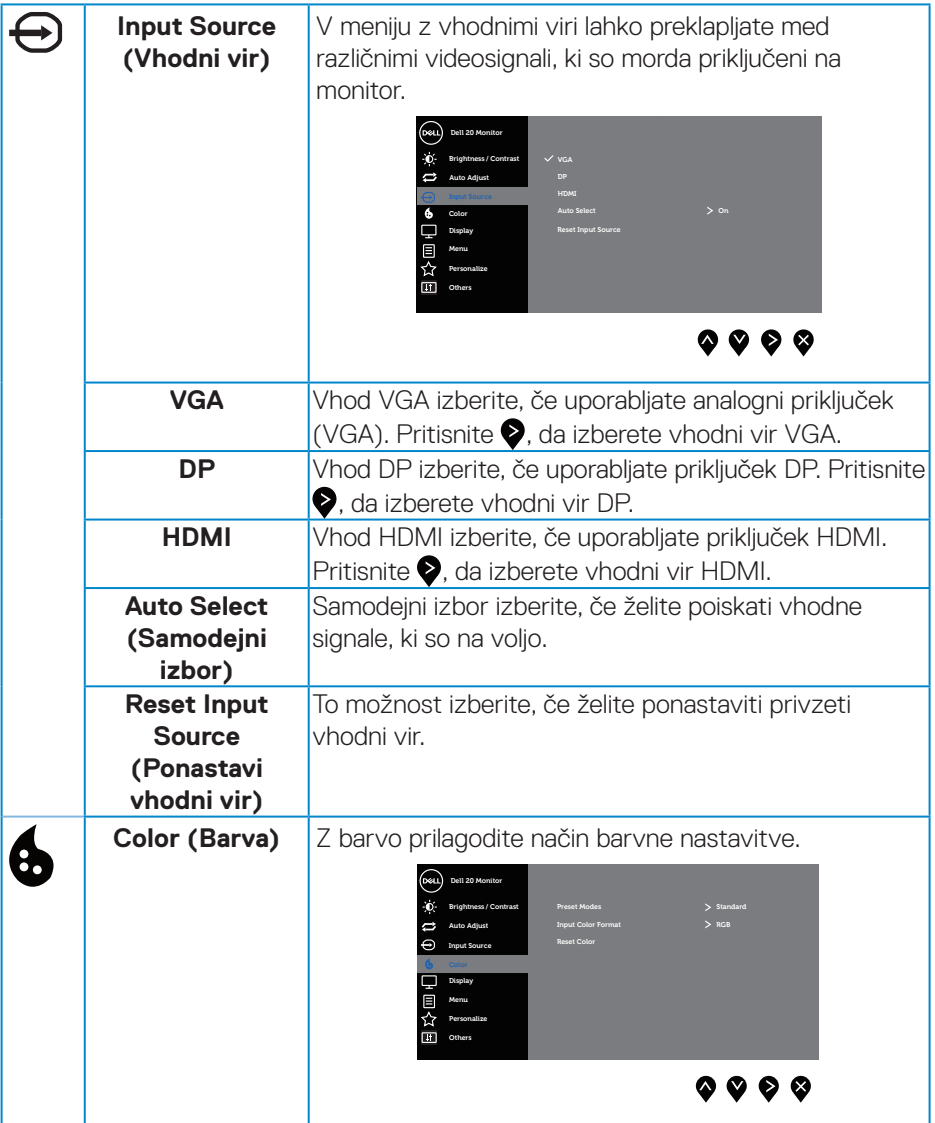

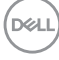

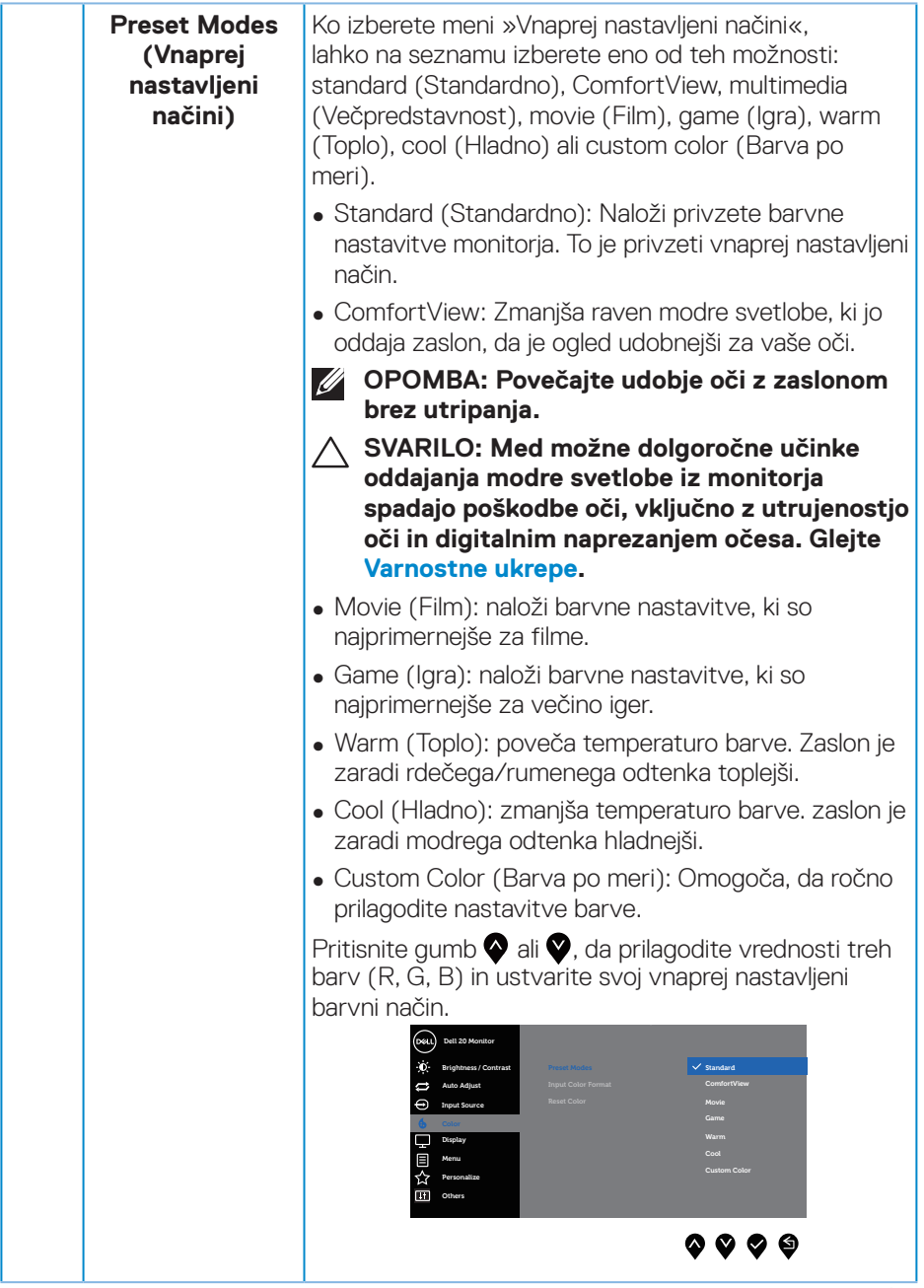

 $(\nabla)$ 

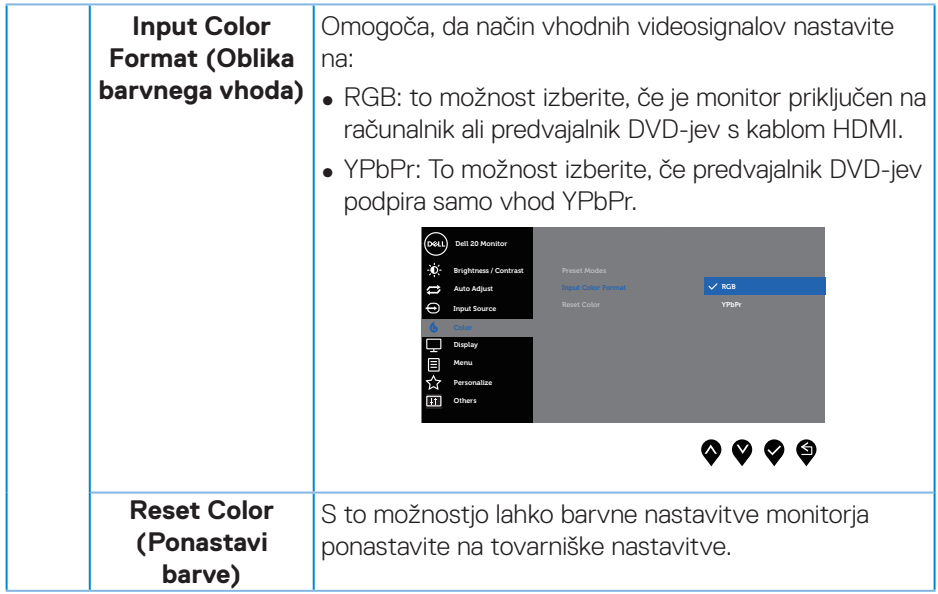

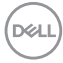

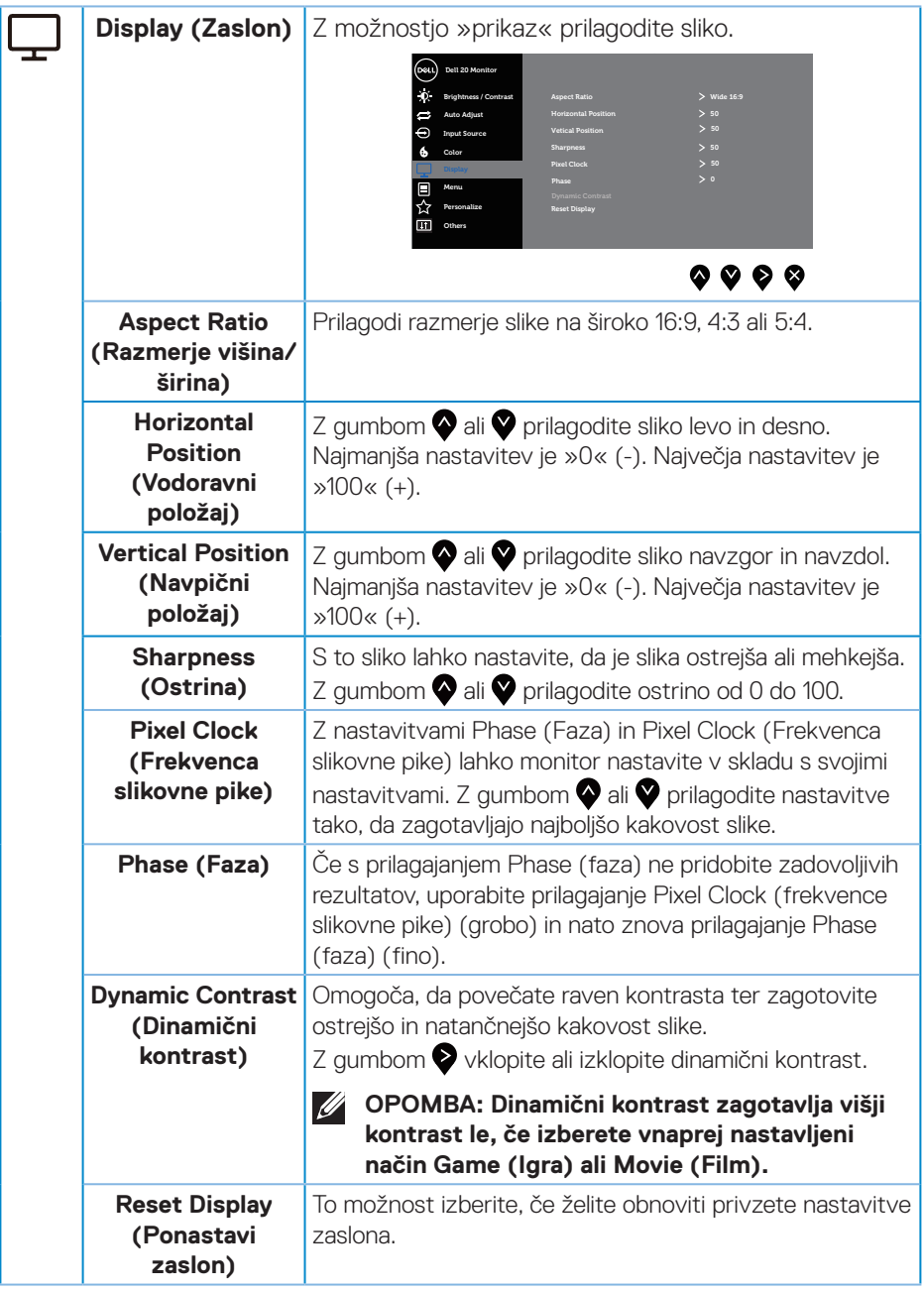

(dell

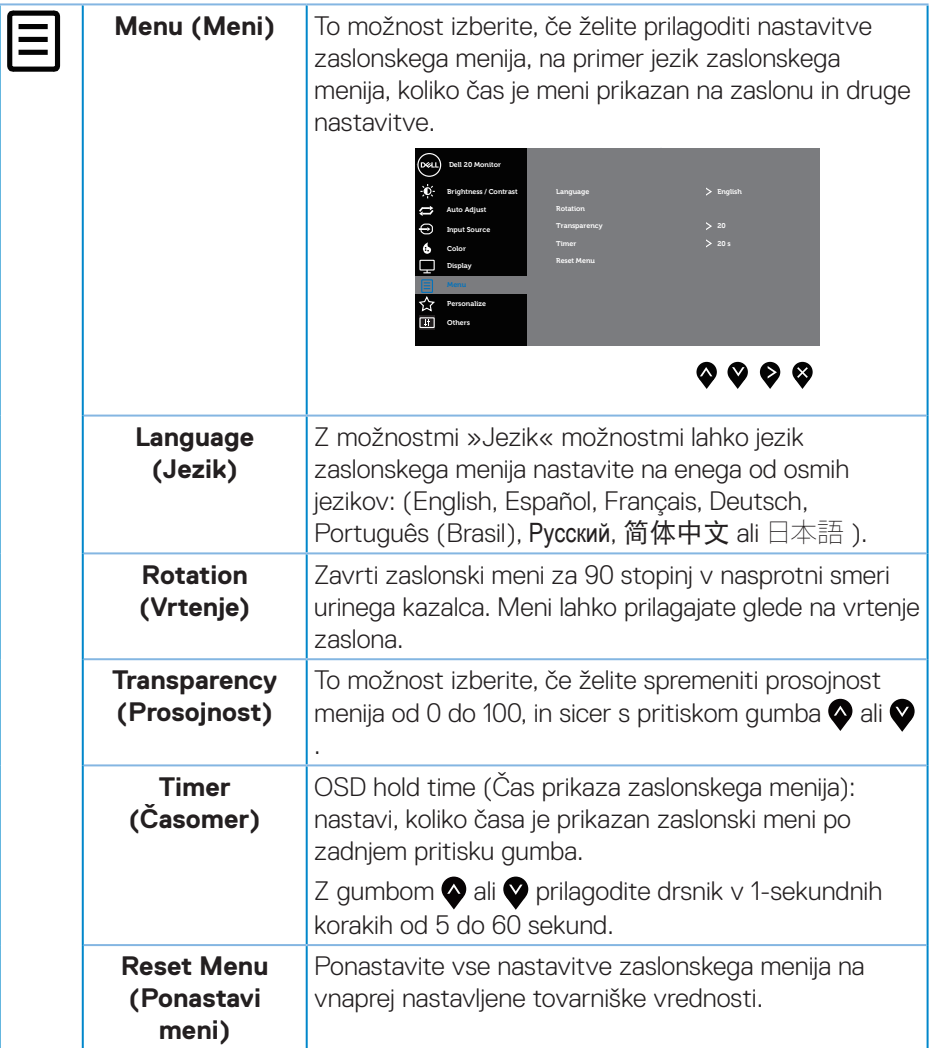

 $\int$ Dell

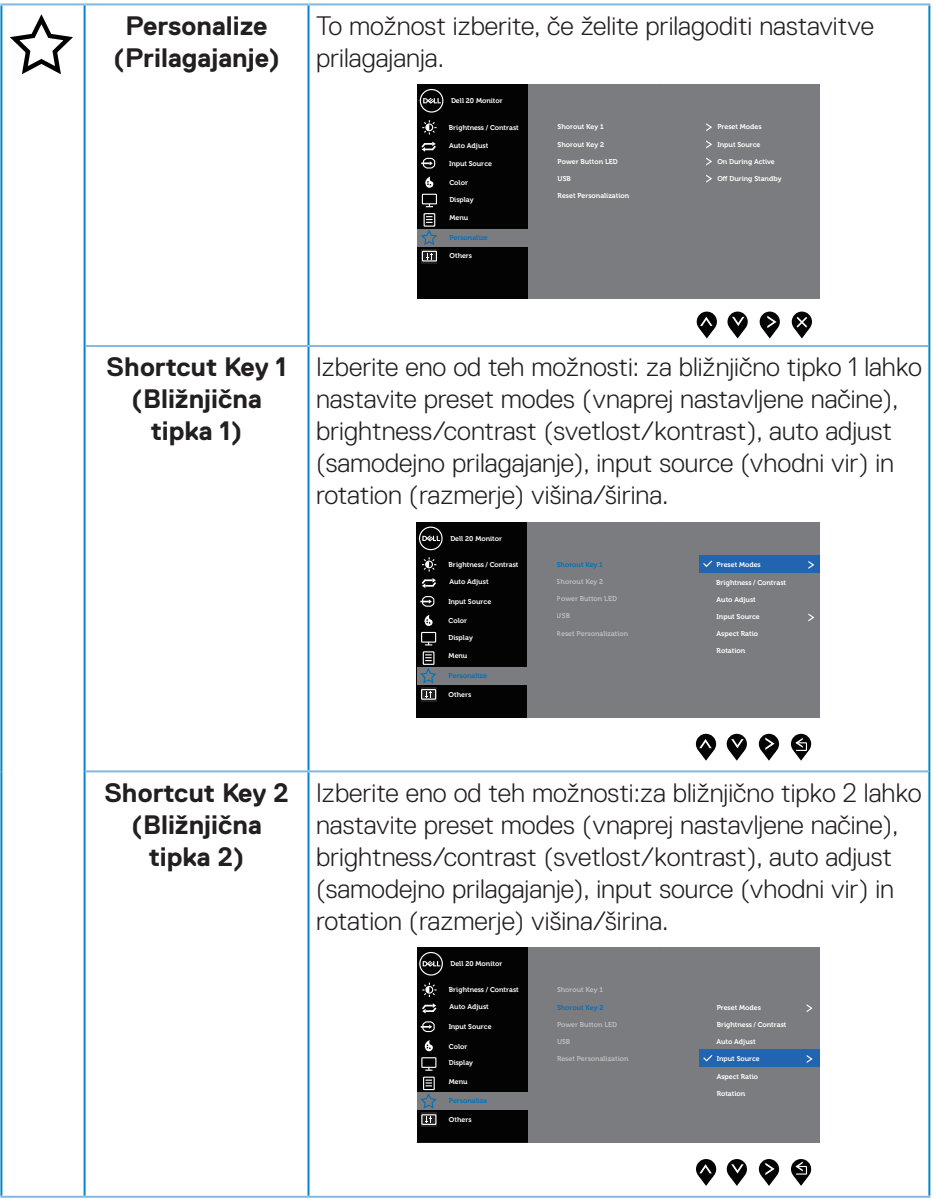

 $(\nabla)$ 

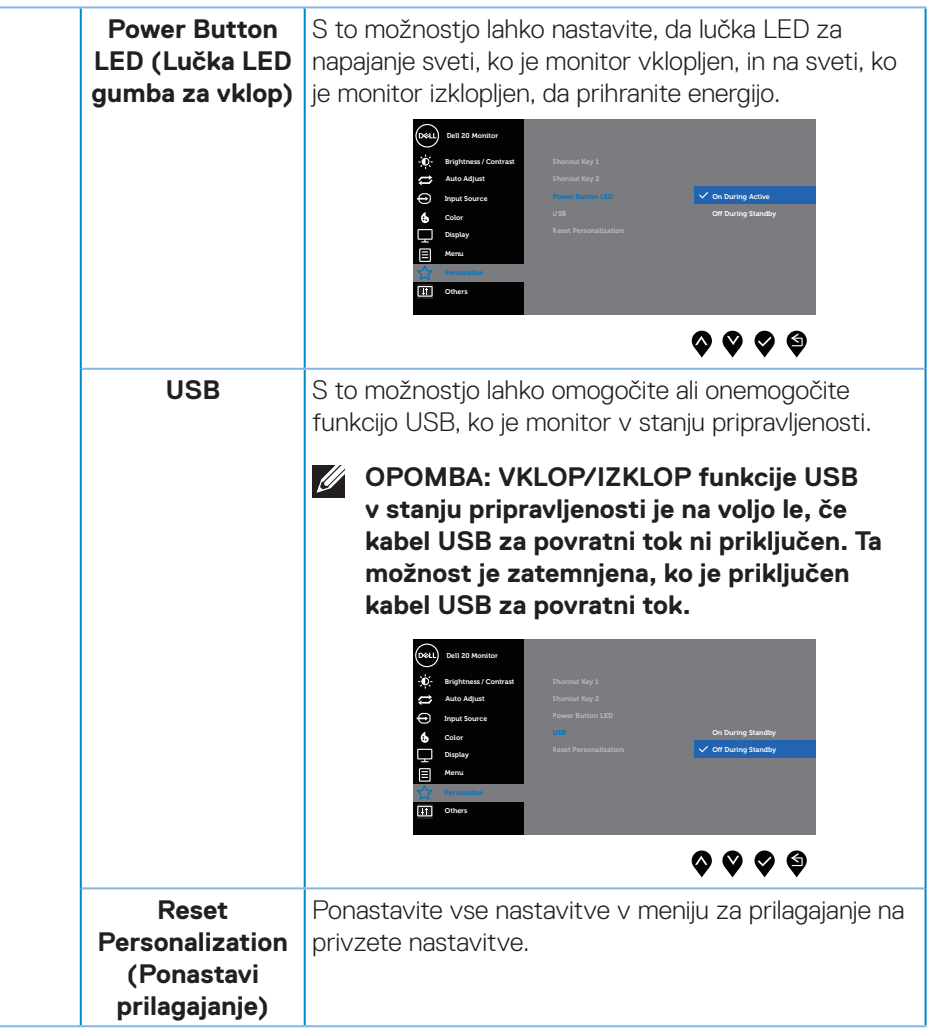

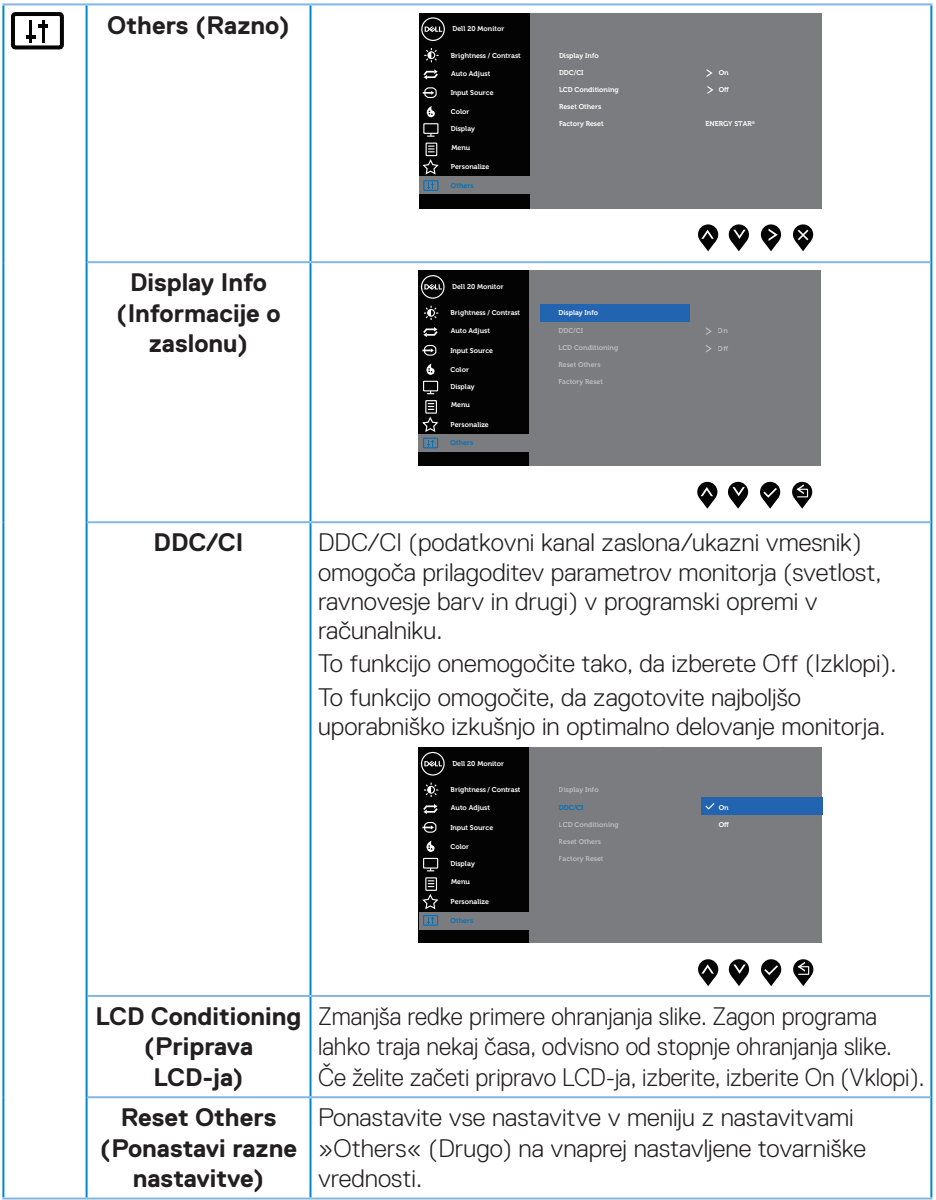

 $(\nabla \times L)$ 

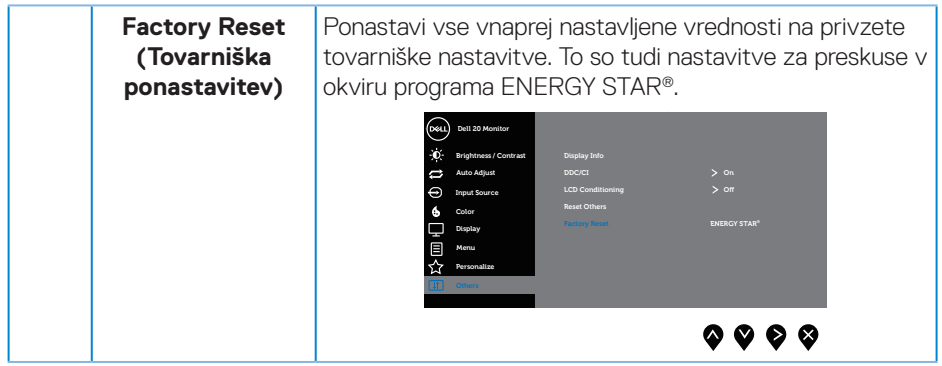

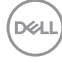

#### <span id="page-48-0"></span>**OPOMBA: Monitor ima vgrajeno funkcijo za samodejno umerjanje svetlosti, s katero je mogoče nadomestiti staranje diod LED.**

#### **Opozorila zaslonskega menija**

**Dynamic Contrast (Dinamični kontrast)** (v teh vnaprej nastavljenih načinih: **Game (Igra)** ali **Movie (Film)**), je ročno prilagajanje svetlosti onemogočeno.

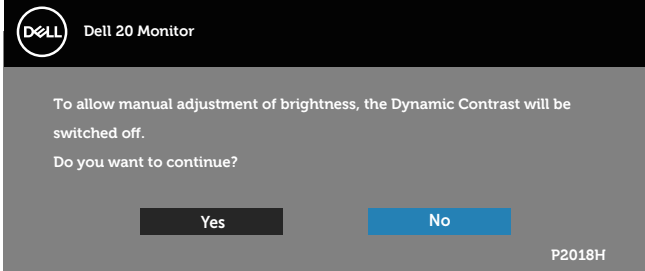

Če monitor ne podpira določene ločljivosti, se prikaže to sporočilo:

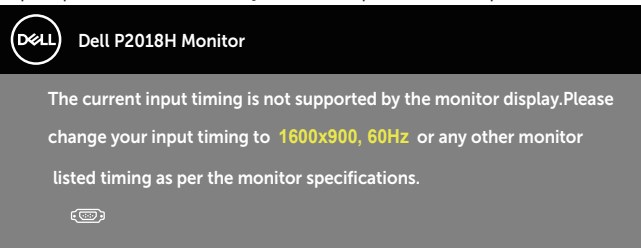

To pomeni, da se monitor ne more sinhronizirati s signalom, ki ga prejema iz računalnika. Informacije o razponih vodoravne in navpične frekvence, ki jih podpira ta monitor, najdete v poglavju [Tehnični podatki monitorja](#page-12-1) . Priporočeni način je 1600  $\times$  900.

Preden onemogočite funkcijo **DDC/CI**, se prikaže to sporočilo:

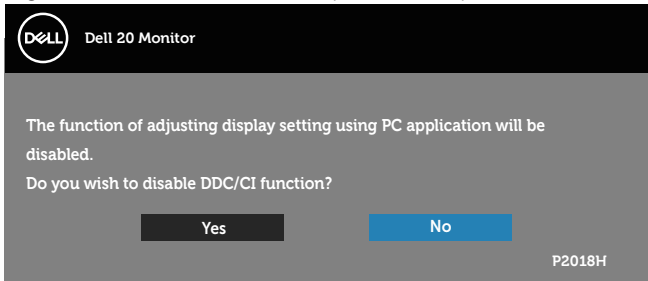

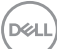

Ko monitor preklopi v način **Power Save (Način varčevanja z energijo)**, se prikaže to sporočilo:

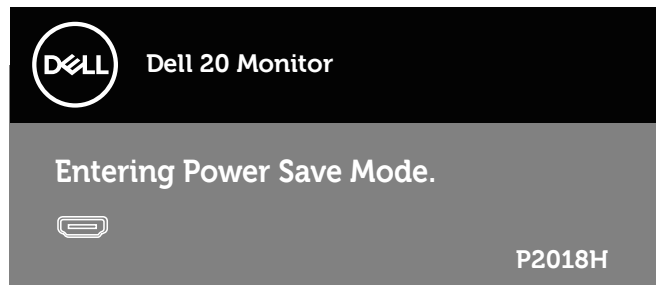

Če pritisnete kateri koli gumb, razen gumba za vklop/izklop, se glede na izbrani vhod prikažejo ta sporočila:

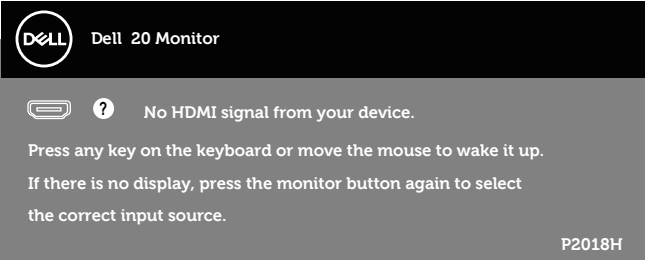

Če kabel VGA, HDMI ali DP ni priključen, se prikaže spodnje plavajoče pogovorno okno. Monitor po 4 minutah v tem stanju preklopi v način varčevanja z energijo.

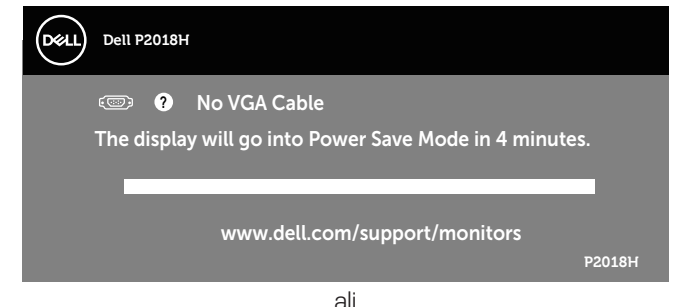

**DEL** 

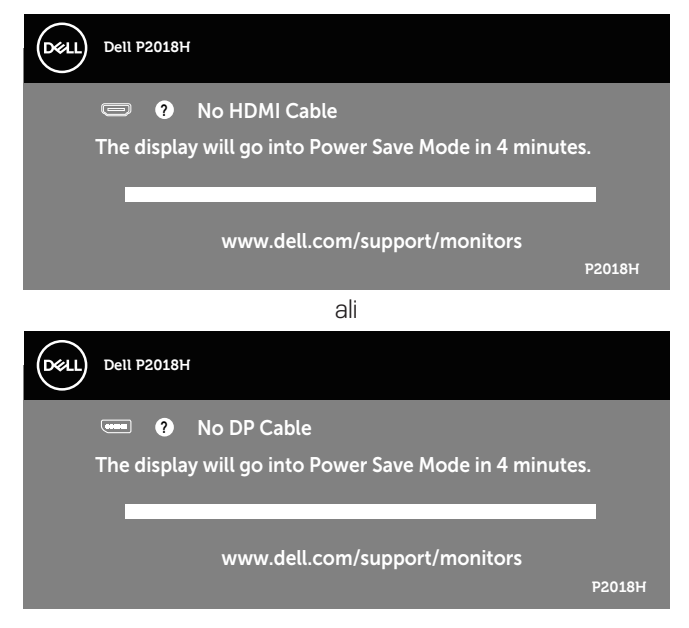

Funkcije zaslonskega menija delujejo samo v navadnem načinu delovanja. Če v načinu »aktivno-izklopljeno« pritisnete kateri koli gumb, se prikaže to sporočilo:

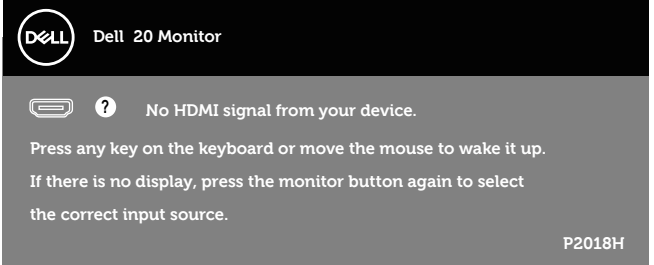

Če želite prikazati zaslonski meni, vklopite računalnik in monitor. Dodatne informacije najdete v poglavju [Odpravljanje težav.](#page-55-1)

# <span id="page-51-0"></span>**Nastavitev monitorja**

## **Nastavitev najvišje ločljivosti**

Najvišjo ločljivost monitorja nastavite tako:

V sistemih Windows® 7,Windows® 8, and Windows® 8.1:

- **1.** V sistemih Windows 8 in Windows 8.1 izberite ploščico Namizje, da preklopite na klasično namizje.
- **2.** Z desno tipko miške kliknite namizje in nato kliknite **Screen resolution (Ločljivost zaslona).**
- **3.** Kliknite spustni seznam z ločljivostmi zaslona in izberite **1600 x 900**
- **4.** Kliknite **OK (V redu)**.

V sistemu Windows® 10:

- **1.** Z desno tipko miške kliknite namizje in nato kliknite **Display settings (Nastavitve zaslona)**.
- **2.** Kliknite **Advanced display settings (Dodatne nastavitve zaslona)**.
- **3.** Kliknite spustni seznam **Resolution (Ločljivost)** in izberite **1600 x 900**.
- **4.** Kliknite **Apply (Uporabi)**.

Če možnost **1600 x 900** ni prikazana, boste morda morali posodobiti gonilnik grafične kartice. Izvedite enega od spodnjih postopkov, odvisno od računalnika, ki ga uporabljate:

Če uporabljate Dellov namizni ali prenosni računalnik:

• Obiščite spletno mesto **[www.dell.com/support](http://www.dell.com/support)**, vnesite servisno oznako računalnika in prenesite najnovejši gonilnik za grafično kartico.

Če uporabljate namizni ali prenosni računalnik, ki ga ni izdelal Dell:

- Obiščite spletno mesto s podporo za računalnik in prenesite najnovejše gonilnike za grafično kartico.
- Obiščite spletno mesto s podporo za grafično kartico in prenesite najnovejše gonilnike za grafično kartico.

## <span id="page-52-0"></span>**Uporaba nagiba, odklona in navpičnega podaljšanja**

**OPOMBA: To velja za monitor s stojalom. Če kupite katero koli drugo stojalo, navodila za namestitev poiščite v priročniku za namestitev ustreznega stojala.**

#### **Nagib in odklon**

Če je na monitor nameščeno stojalo, lahko monitor nagnete in zavrtite okrog osi tako, da omogočite najustreznejši vidni kot.

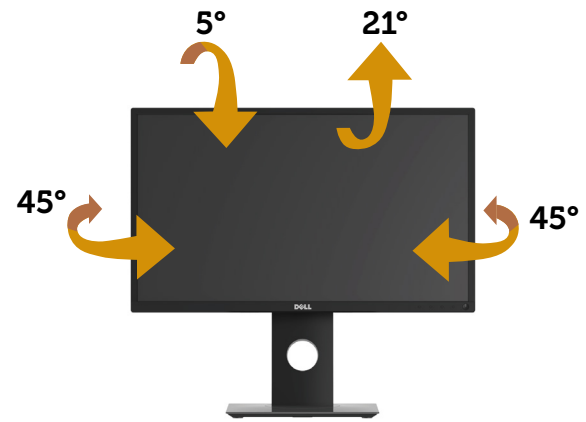

**OPOMBA: Stojalo pri dostavi monitorja iz tovarne ni nameščeno na monitor.**

#### <span id="page-52-1"></span>**Navpično podaljšanje**

**OPOMBA: Stojalo lahko navpično podaljšate do 130 mm. Na spodnji sliki je prikazano, kako lahko navpično podaljšate stojalo.**

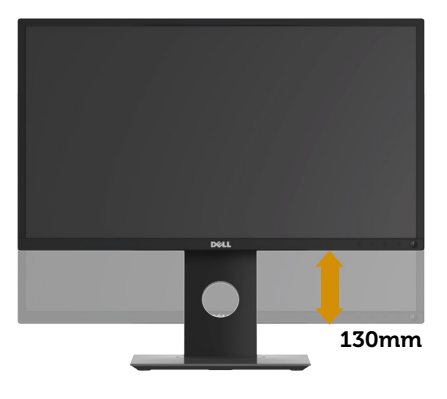

DELI

#### <span id="page-53-0"></span>**Vrtenje monitorja**

Preden zavrtite monitor, ga morate povsem navpično podaljšati ([Navpično](#page-52-1)  [podaljšanje](#page-52-1)) in popolnoma nagniti navzgor, da preprečite trk spodnjega roba monitorja.

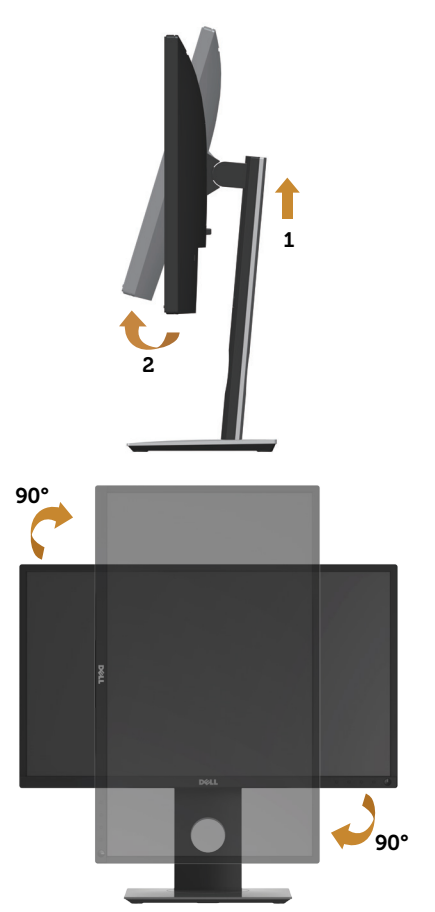

**OPOMBA: Za uporabo funkcije vrtenja zaslona (ležeči pogled v primerjavi s pokončnim) z Dellovim računalnikom potrebujete posodobljen gonilnik grafične kartice, ki ni priložen temu monitorju. Če želite prenesti gonilnik grafične kartice, obiščite spletno mesto <www.dell.com/support> in nato poiščite najnovejše posodobitve gonilnika v razdelku z gonilniki grafične kartice.**

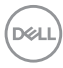

#### **OPOMBA: V načinu pokončnega pogleda bo učinkovitost delovanja aplikacij, ki so grafično zelo zahtevne (3D-igre in druge), morda slabša.**

#### **Prilagajanje nastavitev vrtenja zaslona v sistemu**

Ko zavrtite monitor, morate dokončati postopek spodaj, da nastavite nastavitve vrtenja zaslona v sistemu.

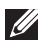

**OPOMBA: Če uporabljate monitor z računalnikom, ki ni računalnik proizvajalca Dell, se morate premakniti na spletno mesto proizvajalca gonilnika grafične kartice ali na spletno mesto proizvajalca vašega računalnika, kjer dobite informacije o vrtenju »vsebine« na vašem zaslonu.**

Prilagajanje nastavitev vrtenja zaslona:

- **1.** Z desno tipko miške kliknite namizje in nato kliknite **Properties (Lastnosti)**.
- **2.** Izberite zavihek **Settings (Nastavitve)** in kliknite **Advanced (Dodatno)**.
- **3.** Če imate grafično kartico ATI, izberite zavihek **Rotation (Vrtenje)** in nastavite želeno vrtenje.
- **4.** Če imate grafično kartico nVidia, kliknite zavihek **nVidia**, v levem stolpcu izberite **NVRotate**, nato pa izberite želeno vrtenje.
- **5.** Če imate grafično kartico Intel®, izberite zavihek grafične kartice **Intel** , kliknite **Graphic Properties (Nastavitve grafične kartice)**, izberite zavihek **Rotation (Vrtenje)** , nato pa izberite želeno vrtenje.
- **OPOMBA: Če ne vidite možnosti za vrtenje ali pa ta ne deluje pravilno, obiščite spletno mesto <www.dell.com/support>in prenesite najnovejši gonilnik za grafično kartico.**

# <span id="page-55-1"></span><span id="page-55-0"></span>**Odpravljanje težav**

**OPOZORILO: Pred izvedbo katerega koli postopka v tem poglavju preberite [Varnostne ukrepe](#page-61-1).**

## **Samopreskus**

V ta monitor je vgrajena funkcija samopreskusa, s katero lahko preverite, ali monitor deluje pravilno. Če je monitor pravilno priključen na računalnik, vendar je zaslon monitorja kljub temu temen, upoštevajte spodnja navodila za zagon samopreskusa monitorja:

- **1.** Izklopite računalnik in monitor.
- **2.** Iz monitorja izključite vse videokable. Tako pri samopreskusu ni treba uporabiti računalnika.
- **3.** Vklopite monitor.

Če monitor deluje pravilno, zazna, da ni signala, prikaže pa se eno od teh sporočil. Lučka LED za napajanje v načinu samopreskusa neprekinjeno sveti belo.

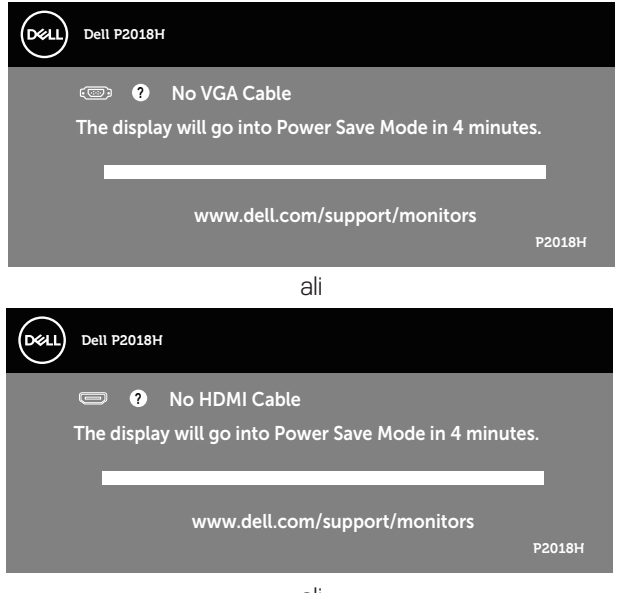

ali

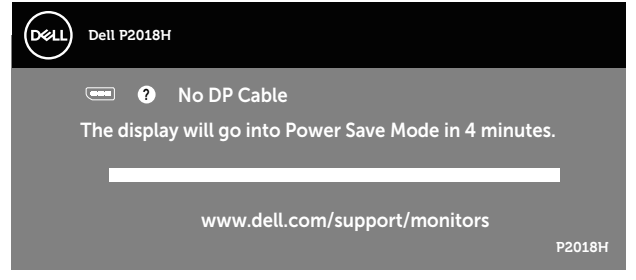

**OPOMBA: To pogovorno okno se prikaže tudi med običajnim delovanjem, če izključite videokabel ali je ta poškodovan.**

**4.** Izklopite monitor in znova priključite videokabel, nato pa vklopite računalnik in monitor.

Če je zaslon monitorja še vedno temen, ko znova priključite kable, preverite grafično kartico in računalnik.

# <span id="page-57-0"></span>**Vgrajena diagnostika**

V ta monitor je vgrajeno diagnostično orodje, s katerim lahko ugotovite, ali je morebitna nepravilnost na zaslonu, ki jo opazite, povezana s težavo monitorja ali s težavo računalnika in grafične kartice.

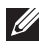

#### **OPOMBA: Vgrajeno diagnostiko lahko zaženete le, če je videokabel izključen in je monitor v načinu samopreskusa.**

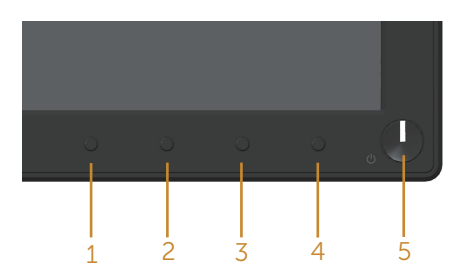

Vgrajeno diagnostiko zaženete tako:

- **1.** Preverite, ali je zaslon čist (na površini zaslona ni prašnih delcev).
- **2.** Izključite kable iz zadnjega dela računalnika ali monitorja. Monitor nato preklopi v način samopreskusa.
- **3.** Pritisnite **Gumb 1** na sprednji plošči in ga držite 5 sekund. Prikaže se sivi zaslon.
- **4.** Natančno preglejte zaslon in se prepričajte, da na njem ni nobenih nepravilnosti.
- **5.** Znova pritisnite **Gumb 1** na sprednji plošči. Barva zaslona se spremeni v rdečo.
- **6.** Preglejte zaslon in se prepričajte, da na njem ni nobenih nepravilnosti.
- **7.** Ponovite 5. in 6. korak, da pregledate zaslon v zeleni, modri, črni in beli barvi ter zaslon z besedilom.

Preskus je končan, ko se prikaže zaslon z besedilom. Za izhod znova pritisnite **Gumb 1**.

Če z uporabo vgrajenega diagnostičnega orodja ne zaznate nobenih nepravilnosti na zaslonu, monitor deluje pravilno. Preverite grafično kartico in računalnik.

# <span id="page-58-0"></span>**Splošne težave**

V spodnji tabeli so navedene splošne informacije o splošnih težavah monitorja, do katerih lahko pride, in možne rešitve:

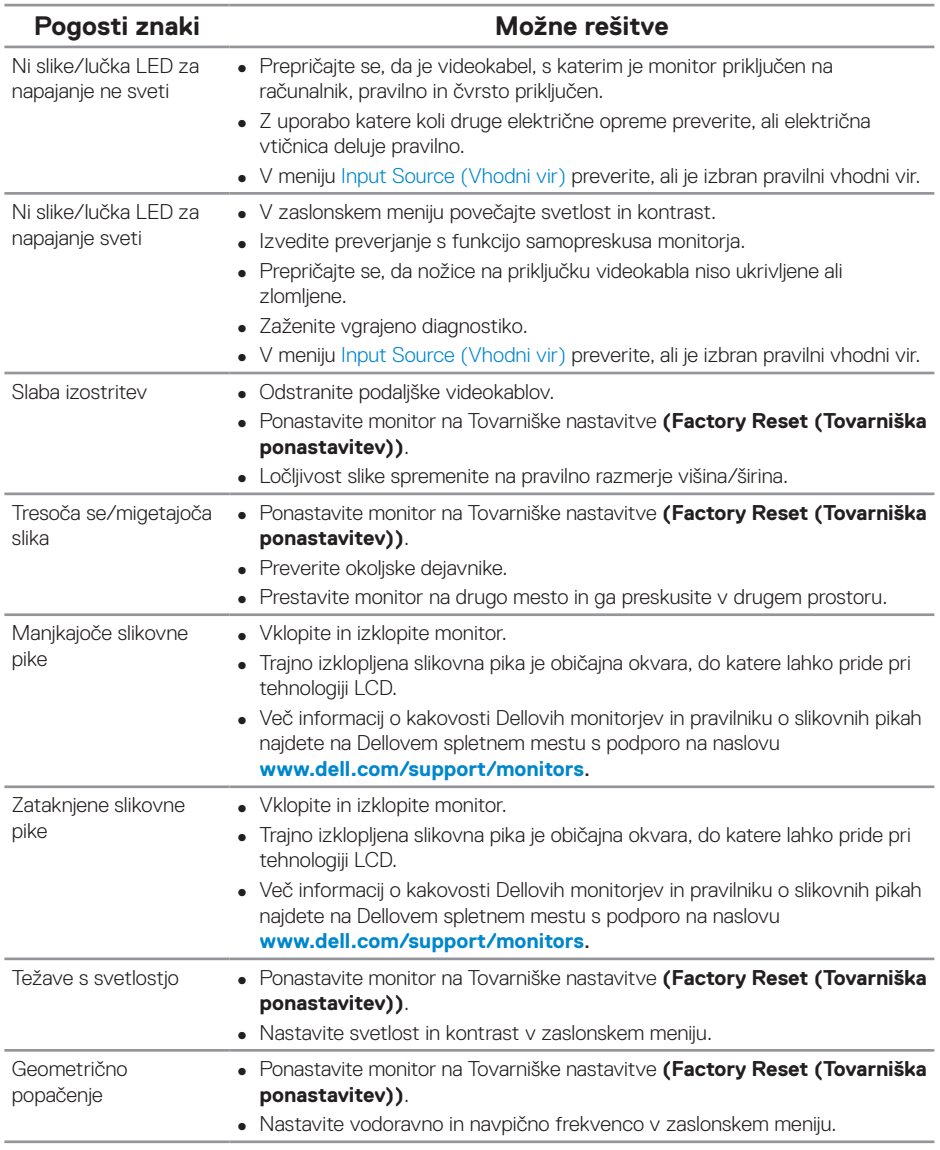

DELL

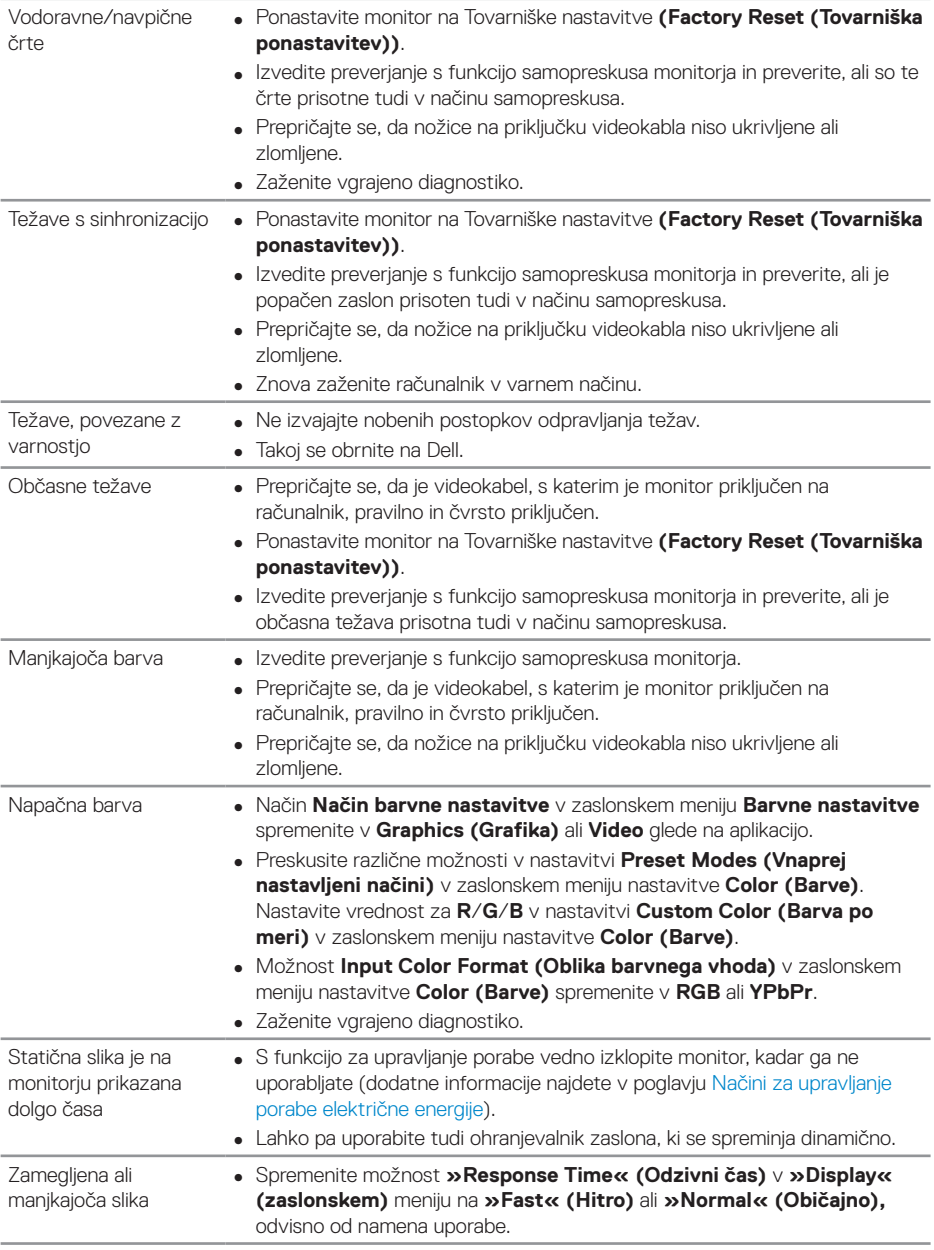

 $(\overline{DCL}$ 

## <span id="page-60-0"></span>**Težave, povezane z izdelkom**

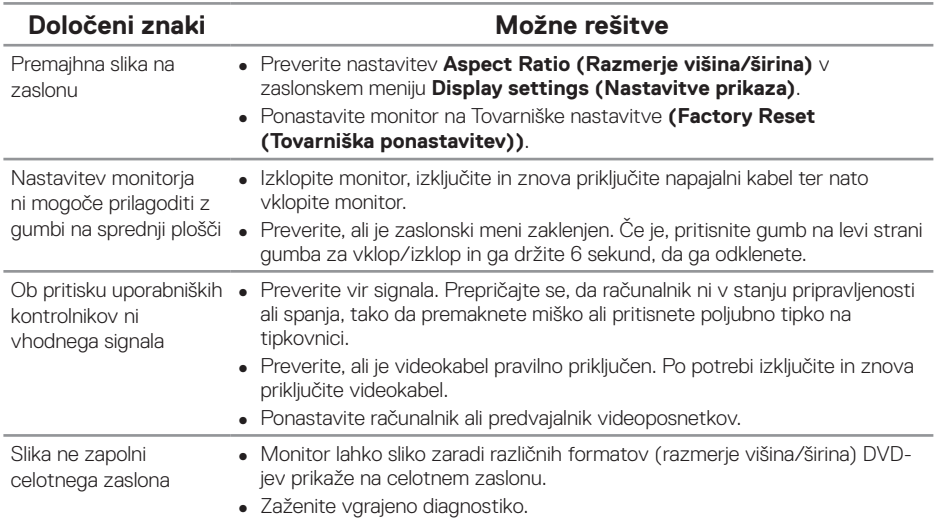

# <span id="page-60-1"></span>**Težave, povezane z USB-jem (vsestransko zaporedno vodilo)**

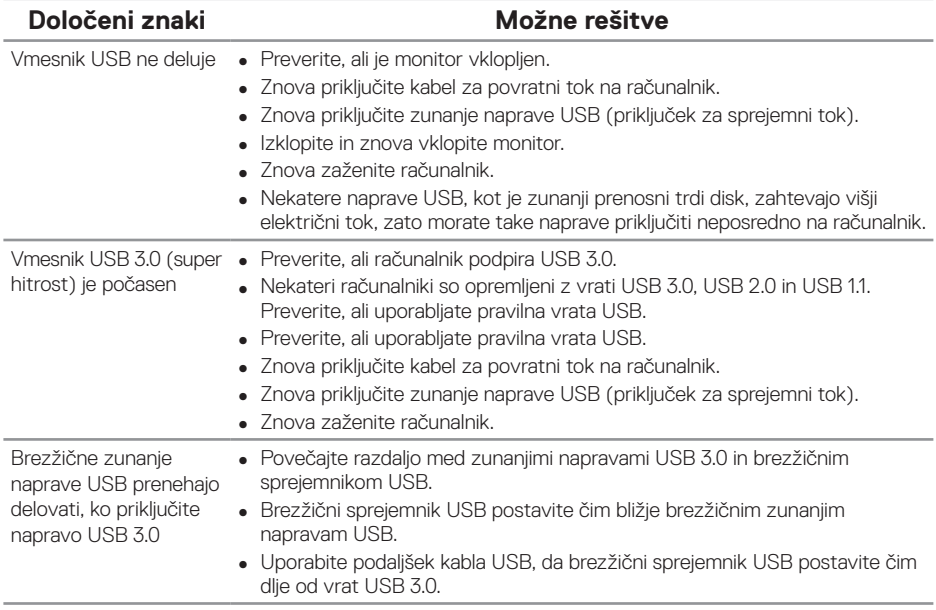

DELL

# <span id="page-61-0"></span>**Dodatek**

## <span id="page-61-1"></span>**Varnostne ukrepe**

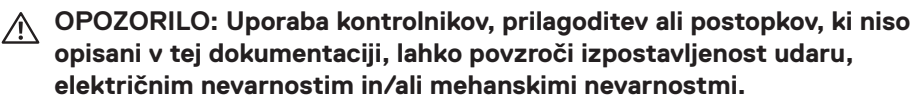

Informacije o varnostnih ukrepih najdete v poglavju Informacije o varnosti, okoljske informacije in informacije, določene s predpisi (SERI).

**OPOZORILO: Med možne dolgoročne učinke oddajanja modre svetlobe iz monitorja spadajo telesne poškodbe, kot so digitalno naprezanje očesa, utrujenost oči in poškodbe oči. Pri dolgotrajni uporabi monitorja lahko občutite bolečine v delih telesa, na primer v vratu, roki, hrbtu in ramenih.**

Če želite zmanjšati nevarnost naprezanja očesa in bolečine v vratu, roki, hrbtu in ramenih zaradi dolgotrajne uporabe, upoštevajte te nasvete:

- **1.** Razdalja med monitorjem in očmi naj bo od 50 do 70 cm (od 20 do 28 palcev).
- **2.** Pri daljši uporabi monitorja pogosto pomežiknite, da navlažite oči, ali pa zmočite oči z vodo.
- **3.** Vsaki dve uri si redno in pogosto vzemite 20-minutni odmor.
- **4.** Med odmori ne glejte v monitor in se za najmanj 20 sekund zazrite v predmet, ki je oddaljen 6 metrov.
- **5.** Med odmori izvedite nekaj vaj za raztezanje, da sprostite napetost v vratu, roki, hrbtu in ramenih.

## **Obvestila agencije FCC (velja le za ZDA) in druge informacije, določene s predpisi**

**1.** Obvestila agencije FCC in druge informacije, določene s predpisi, najdete na spletnem mestu z informacijami o skladnosti s predpisi na naslovu **[www.dell.com/regulatory\\_compliance](http://www.dell.com/regulatory_compliance)**.

# <span id="page-62-1"></span><span id="page-62-0"></span>**Vzpostavljanje stika z družbo Dell**

Vzpostavitev stika z družbo Dell za prodajo, tehnično podporo ali podporo uporabnikom:

- **1.** Obiščite spletno mesto **<www.dell.com/contactdell>**.
- **2.** Potrdite državo ali regijo na spustnem seznamu Izberite državo/regijo na dnu strani.
- **3.** Izberite ustrezno povezavo do storitve ali podpore glede na svojo zahtevo ali izberite način vzpostavitve stika z družbo Dell, ki vam ustreza. Dell ponuja različne možnosti za servis in podporo prek spleta in telefona. Razpoložljivost je odvisna od države in izdelka, nekatere storitve pa morda niso na voljo na vašem območju.
- 

**OPOMBA: Če povezava z internetom ni na voljo, lahko podatke za stik najdete na računu o nakupu, embalaži, blagajniškemu izpisku ali katalogu izdelkov Dell.**